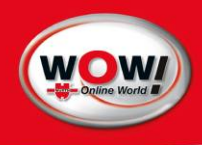

Benutzerhandbuch WOW! iQ4 Bike

# Inhalt

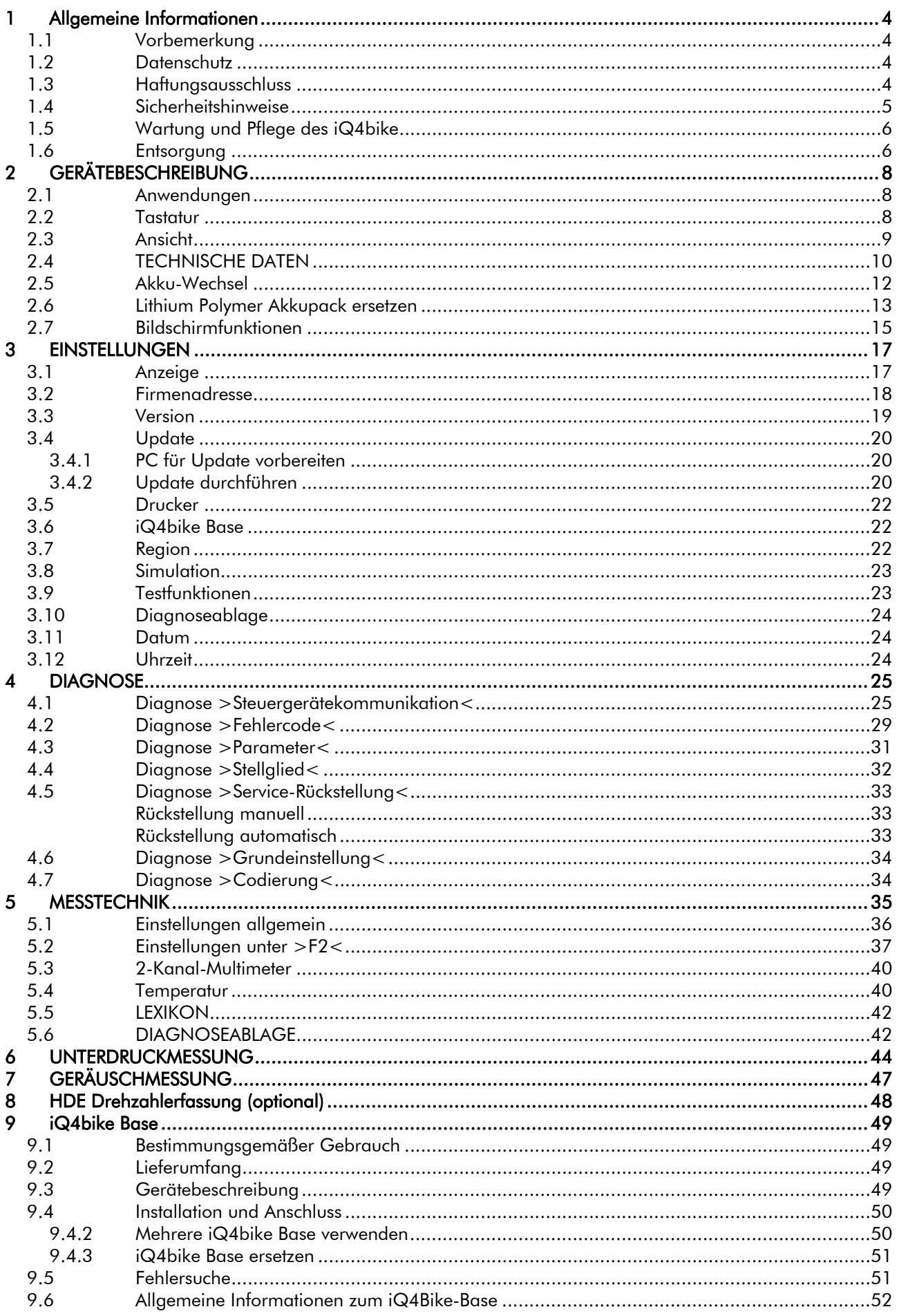

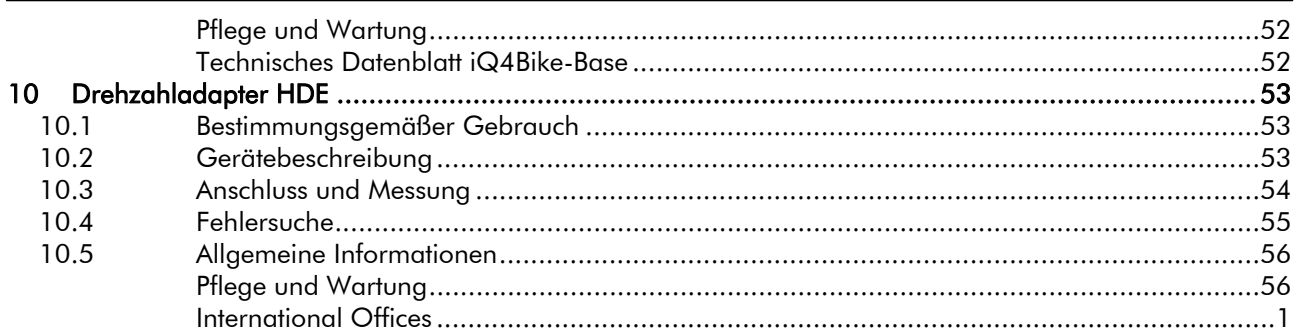

# <span id="page-3-1"></span><span id="page-3-0"></span>1 Allgemeine Informationen

Dieses Dokument unterstützt die Software-Version 36 für das Gerät iQ4bike.

- 1. Auflage 2007
- 2. Neuauflage 2009, Redaktionsdatum 10/09

#### © 2009 WOW! Würth Online World GmbH

Dieses Handbuch ist urheberrechtlich geschützt. Die dadurch begründeten Rechte, insbesondere die der Übersetzung, des Nachdrucks, des Vortrags, der Entnahme von Abbildungen und Tabellen, der Funksendung, der Mikroverfilmung oder der Vervielfältigung auf anderen Wegen und der Speicherung in Datenverarbeitungsanlagen bleiben, auch bei nur auszugsweiser Verwertung, vorbehalten. Eine Vervielfältigung dieses Werkes oder von Teilen dieses Werks ist auch im Einzelfall nur im Rahmen der gesetzlichen Bestimmungen des Urheberrechtsgesetzes der Bundesrepublik Deutschland in der jeweils geltenden Fassung zulässig. Sie ist grundsätzlich vergütungspflichtig. Zuwiderhandlungen unterliegen den Strafbestimmungen des Urheberrechtsgesetzes.

Wenn in diesem Handbuch direkt oder indirekt auf Gesetze, Richtlinien oder Vorschriften Bezug genommen oder aus ihnen zitiert worden sein sollten, dann kann die Würth Online World GmbH für die Vollständigkeit, Aktualität oder Richtigkeit dieser keine Gewähr übernehmen. Deshalb empfiehlt es sich, bei der eigenen Arbeit gegebenenfalls die jeweils gültige Fassung der Richtlinien oder Vorschriften hinzuzuziehen.

Technische Änderungen vorbehalten.

### <span id="page-3-2"></span>1.1 Vorbemerkung

Es gelten alle Hinweise im Handbuch, die in den einzelnen Kapiteln gegeben werden. Die nachfolgenden Maßnahmen und Sicherheitshinweise sind zusätzlich zu beachten. Ferner gelten alle allgemeinen Vorschriften von Gewerbeaufsichtsämtern, Berufsgenossenschaften, Kraftfahrzeugherstellern sowie alle Gesetze, Verordnungen und Verhaltensregeln, die eine Werkstatt üblicherweise zu beachten hat. Das Nach folgende ist lediglich ein Auszug, der die übrigen Vorsichtsmaßnahmen nicht einschränken soll.

# <span id="page-3-3"></span>1.2 Datenschutz

Die Datenbestände, die Abfragesoftware und das Handbuch sind urheberrechtlich geschützt; alle Rechte hieran stehen im Verhältnis zum Anwender ausschließlich der Würth Online World GmbH zu. Jegliche Vervielfältigung der gespeicherten Daten, insbesondere das Kopieren der Daten des Handbuchs auf elektromagnetische, optoelektronische oder sonstige Datenträger ist untersagt. Der Anwender darf das gelieferte Programm nur insoweit vervielfältigen, als die jeweilige Vervielfältigung für die Benutzung des Programms notwendig ist. Die Rückübersetzung des überlassenen Programmcodes in andere Code-Formen (Dekompilierung) sowie sonstige Arten der Rückerschließung der verschiedenen Herstellungsstufen der Software (Reverse-Engineering) sind unzulässig. Die Entfernung des Kopierschutzes ist unzulässig. Die Daten und die Software/das Programm dürfen nicht an einen Dritten übertragen werden.

#### <span id="page-3-4"></span>1.3 Haftungsausschluss

Die Informationen in dieser Datenbank sind von der Würth Online World GmbH nach Automobilhersteller und Importeur Angaben zusammengestellt worden. Dabei ist mit großer Sorgfalt vorgegangen worden, um die Richtigkeit der Angaben zu gewährleisten.

Die Würth Online World GmbH übernimmt jedoch für eventuelle Irrtümer und sich daraus ergebende

Folgen keine Haftung.

Die aufgeführten Hinweise beschreiben die häufigsten Fehlerursachen. Mitunter gibt es weitere Ursachen für die aufgetretenen Fehler, die nicht alle aufgeführt werden können, oder es gibt weitere Fehlerquellen, die bisher nicht entdeckt wurden. Die Würth Online World GmbH übernimmt keine Haftung für fehlgeschlagene oder überflüssige Reparaturarbeiten. Für die Verwendung von Daten und Informationen, die sich als falsch erweisen oder falsch dargestellt wurden oder Fehler, die versehentlich bei der Zusammenstellung der Daten entstanden sind, übernimmt die Würth Online World GmbH keine Haftung. Ohne Einschränkung des zuvor Genannten übernimmt die Würth Online World GmbH keine Haftung für jeglichen Verlust hinsichtlich des Gewinns, Firmenwertes oder jedweden anderen, sich daraus ergebenden — auch wirtschaftlichen — Verlust.

Die Würth Online World GmbH haftet auf Schadensersatz, gleich aus welchem Rechtsgrund, nur bei Vorsatz, grober Fahrlässigkeit und bei Eigenschaftszusicherungen.

Die Zusicherung von Eigenschaften bedarf der ausdrücklichen schriftlichen Erklärung.

<span id="page-4-0"></span>Die Haftung aus dem Produkthaftungsgesetz bleibt unberührt. Der Einwand des Mitverschuldens des Anwenders bleibt der Würth Online World GmbH offen. Die Würth Online World GmbH ist nicht für Schäden ersatzpflichtig, die aufgrund der Unfähigkeit, die Vertragsgegenstände zu verwenden, entstehen, selbst wenn die Würth Online World GmbH von der Möglichkeit eines solchen Schadens unterrichtet wurde.

Die Haftung der Würth Online World GmbH ist auf den tatsächlich für das Produkt bezahlten Betrag beschränkt.

Die Würth Online World GmbH übernimmt keine Haftung für Schäden oder Betriebsstörungen, die sich aus der Nichtbeachtung des Handbuches iQ4bike und der besonderen Sicherheitshinweise ergeben. Der Anwender der Messgeräte ist beweispflichtig dafür, dass er die technischen Erläuterungen, Bedienungshinweise, Pflege-, Wartungs- und Sicherheitshinweise ohne Ausnahme beachtet hat. Dieser Haftungsausschluss gilt nicht, wenn Schäden aus der Verletzung des Lebens, des Körpers oder der Gesundheit auf einer vorsätzlichen oder fahrlässigen Pflichtverletzung der Würth Online World GmbH beruhen.

# <span id="page-4-1"></span>1.4 Sicherheitshinweise

# Sicherheitsmaßnahmen Hochspannung/Netzspannung:

In elektrischen Anlagen treten sehr hohe Spannungen auf. Durch Spannungsüberschläge an beschädigten Bauteilen (Marderbisse usw.) oder das Berühren von spannungsführenden Bauteilen besteht die Gefahr eines Stromschlages.

- Nur Stromzuleitungen mit geerdetem Schutzkontakt verwenden.
- Nur Originalkabelsatz verwenden.
- Kabel und Netzteil regelmäßig auf Beschädigungen prüfen.
- Masseleitung vom Gerät zum Fahrzeug immer als Erstes anschließen.
- Montagearbeiten wie Anschluss des Gerätes oder Austausch von Bauteilen nur bei ausgeschalteter Zündung vornehmen.
- Bei Arbeiten mit eingeschalteter Zündung keine spannungsführenden Bauteile berühren.

### Sicherheitsmaßnahmen Erstickungsgefahr:

Bei laufendem Motor entsteht Kohlenmonoxid. Dieses führt beim Einatmen zu Sauerstoffmangel im Blut (Lebensgefahr!).

- Für ausreichende Belüftung der Arbeitsräume sorgen.
- Bei laufendem Motor immer Absauganlage einschalten und anschließen.

# Sicherheitsmaßnahmen Verbrennungsgefahr:

Bei laufendem Motor entstehen an bestimmten Bauteilen sehr hohe Temperaturen (bis zu mehreren 100 °C).

- Immer Sicherheitsausrüstung verwenden (Schutzhandschuhe usw.).
- Anschlussleitungen nicht in der Nähe von heißen Teilen verlegen.

# Sicherheitsmaßnahmen Explosionsgefahr:

Bei Arbeiten an der Kraftstoffanlage besteht durch Kraftstoffdämpfe Brand- und Explosionsgefahr.

- Keine offenen Flammen
- Nicht rauchen.
- Raum gut belüften.

# Sicherheitsmaßnahmen Verletzungsgefahr:

Am laufenden Motor gibt es sich drehende Teile, die zu Verletzungen führen können (Lüfterfl ügel,

Riementriebe usw.). Wenn das Fahrzeug nicht gegen ein Wegrollen gesichert ist, dann können Sie eingeklemmt werden.

- Bei laufendem Motor nicht in sich drehende Teile greifen.
- Fahrzeug gegen unbeabsichtigtes Wegrollen sichern (Feststellbremse betätigen).
- Automatikfahrzeuge zusätzlich auf Parkstellung stellen.
- Zuleitungen nicht in der Nähe von sich drehenden Teilen verlegen.

# Sicherheitsmaßnahmen Lärm:

Um Gehörschäden zu vermeiden, folgende Maßnahmen beachten:

- Arbeitsplätze in der Nähe des Prüfplatzes gegen Lärm schützen.
- Schallschutzmittel verwenden.

# <span id="page-5-0"></span>Sicherheitsmaßnahmen Verätzung:

Bei Beschädigungen des LCD-Displays besteht die Gefahr, dass es durch Austritt der Kristallflüssigkeit zu Verätzungen kommt.

- Betroffene Körperpartien oder Kleidung sofort mit Wasser spülen (Arzt aufsuchen).
- Nach Einatmen oder Verschlucken sofort Arzt aufsuchen.

# Sicherheitshinweise für den iQ4bike

- Am Netzstecker nur Originalnetzteil einstecken (Versorgungsspannung 12 V).
- Alle Anschlüsse am Fahrzeug nur bei stehendem Motor vornehmen.
- Bei hochspannungsführenden Teilen Leitungen auf Beschädigungen prüfen (Marderbisse usw.).
- LCD-Display/Gerät vor längerer Sonneneinstrahlung schützen.
- Gerät und Anschlusskabel vor heißen Teilen schützen.
- Gerät vor sich drehenden Teilen schützen.
- Anschlusskabel/Zubehörteile regelmäßig auf Beschädigungen prüfen (Zerstörung des Geräts durch Kurzschluss).
- Anschluss des Geräts nur nach Bedienerführung/Handbuch vornehmen.
- Gerät vor Wasser schützen (nicht wasserdicht).
- Gerät vor harten Schlägen schützen (nicht fallen lassen).
- Das Gerät darf nur durch die von WOW! autorisierten Techniker geöffnet werden.
- Bei Verletzung des Schutzsiegels oder unerlaubten Eingriffen ins Gerät erlischt die Garantie.
- Bei Störungen am Gerät umgehend Würth Online World GmbH benachrichtigen.

# Sicherheitshinweise für HDE

Um eine fehlerhafte Handhabung und daraus resultierende Verletzungen des Nutzers oder eine Zerstörung der HDE zu vermeiden, Folgendes beachten:

- Auszubildende dürfen HDE im Rahmen der Ausbildung nur unter Aufsicht verwenden.
- Gerät vor Flüssigkeiten wie Wasser, Öl oder Benzin schützen (nicht wasserdicht).
- Gerät vor harten Schlägen schützen (nicht fallen lassen).
- Gerät vor sich drehenden Teilen schützen.
- Anschlusskabel vor heißen Teilen schützen.
- Anschlusskabel/Zubehörteile regelmäßig auf Beschädigung prüfen (Zerstörung des Gerätes durch Kurzschluss).

Bei hochspannungsführenden Teilen Leitungen regelmäßig auf Beschädigung prüfen (Marderbisse usw.).

# Sicherheitsmaßnahmen Hochspannung

HDE greift die Drehzahl an hochspannungsführenden Zündungskomponenten (z. B. Zündspule) am zu messenden Fahrzeug ab. Nichtbeachten der Sicherheitsmaßnahmen kann zu schweren Verletzungen oder gar zum Tode führen. Deshalb Folgendes beachten:

- Bei hochspannungsführenden Teilen Leitungen regelmäßig auf Beschädigung prüfen (Marderbisse usw.).
- Bei Arbeiten am laufenden Motor keine hochspannungsführenden Teile berühren.
- HDE und Adapterkabel für Diagnosegerät regelmäßig auf Beschädigung prüfen. Nur Originalteile verwenden

# <span id="page-5-1"></span>1.5 Wartung und Pflege des iQ4bike

Wie jedes Messgerät sollte auch der iQ4bike sorgfältig behandelt werden.

- Regelmäßig mit nichtaggressiven Reinigungsmitteln reinigen.
- Handelsübliche Haushaltsreiniger in Verbindung mit einem angefeuchteten weichen Putztuch verwenden.
- Beschädigte Kabel/Zubehörteile sofort austauschen.
- Nur Originalersatzteile verwenden.

# 1.6 Entsorgung

<span id="page-5-2"></span>Nach der Richtlinie 2002/96/EG des Europäischen Parlaments und des Rates vom 27. Januar 2003 über Elektro- und Elektronikaltgeräte sowie dem nationalen Gesetz über das Inverkehrbringen, die Rücknahme und die umweltverträgliche Entsorgung von Elektro- und Elektronikgeräten (Elektro- und Elektronikgeräte Gesetz — ElektroG) vom 16. März 2005 verpflichtet sich WOW!, dieses von uns nach dem 13.08.2005 in Verkehr gebrachte Gerät nach Beendigung der Nutzungsdauer unentgeltlich zurückzunehmen und es den o. g. Richtlinien entsprechend zu entsorgen.

Da es sich bei dem vorliegenden Gerät um ein ausschließlich gewerblich genutztes Gerät handelt (B2B), darf es nicht bei öffentlich-rechtlichen Entsorgungsbetrieben abgegeben werden. Das Gerät kann unter Angabe des Kaufdatums und der Gerätenummer entsorgt werden bei:

WOW! Würth Online World GmbH Schliffenstrasse Falkhof 74653 Künzelsau

# <span id="page-7-1"></span><span id="page-7-0"></span>2 GERÄTEBESCHREIBUNG

Der iQ4bikeist ein mobiles Diagnosegerät zur Fehlererkennung und -behebung an elektronischen Systemen beim Kraftrad. Das vorliegende Handbuch erklärt den Umgang mit dem iQ4bike . Alle Abbildungen sind als Beispiele zu verstehen.

# <span id="page-7-2"></span>2.1 Anwendungen

### Steuergerätekommunikation:

- Fehlercode-Lesen/-Löschen
- Parameter lesen und grafi sch darstellen
- **•** Stellgliedtest
- Service-Rückstellung
- **•** Grundeinstellung
- Codierung

#### Messtechnik:

- Unterdruckmessung
- Geräuschmessung
- Drehzahlmessung
- Spannung, Strom, Widerstand, Temperatur
- 2-Kanal-Multimeter

### <span id="page-7-3"></span>2.2 Tastatur

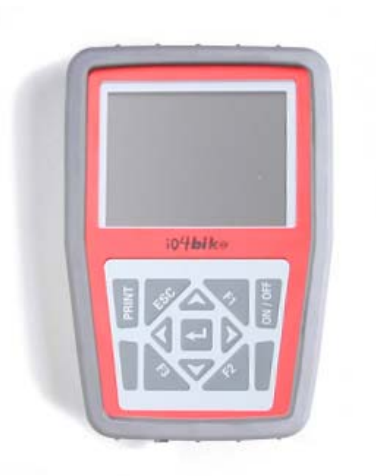

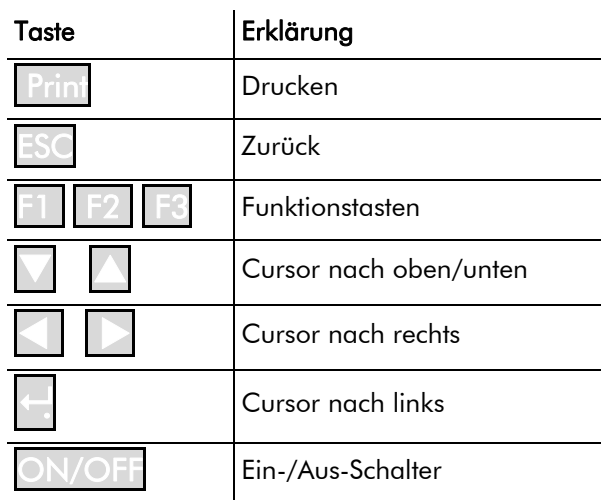

iQ4bike -Vorderseite: TFT-Display und Folientastatur

# Print

Wenn ein PC mit dem iQ4bikeverbunden wird, dann können Daten versendet und ausgedruckt werden. Auf dem PC muss das Programm >WOW! Portal< installiert sein (siehe Kapitel D4).

# Drucken

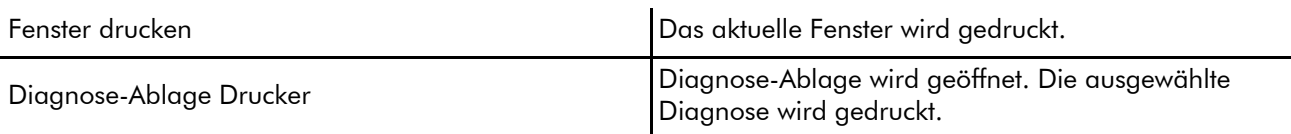

# <span id="page-8-1"></span><span id="page-8-0"></span>2.3 Ansicht iQ4bike -Oberseite

Anschlussbuchsen von links nach rechts

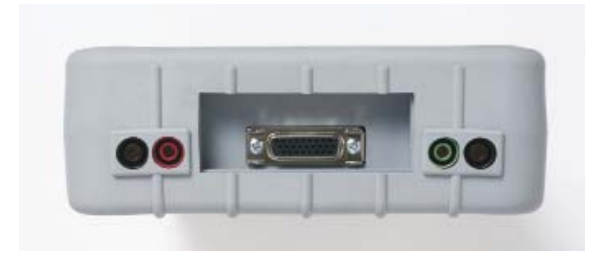

iQ4bike -Unterseite Anschlussbuchsen von links nach rechts

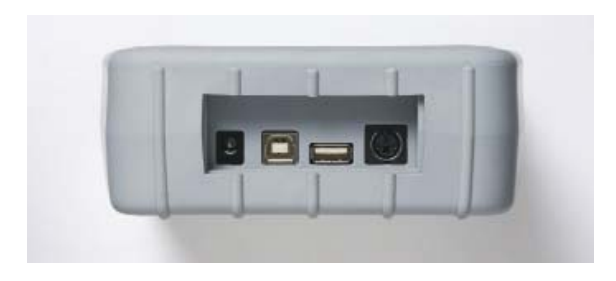

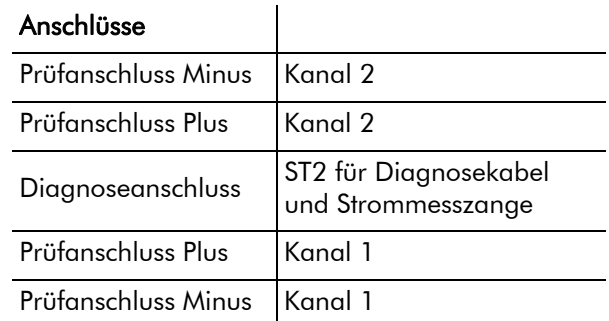

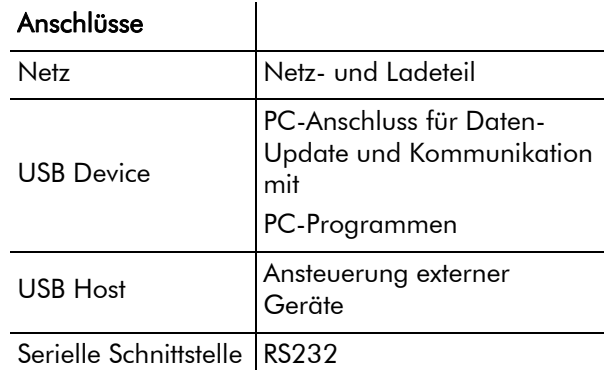

# iQ4bike -Rückseite

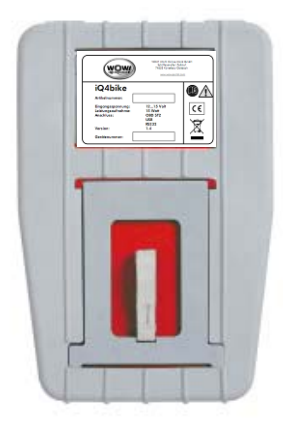

aufklappbarer Aufsteller Typenschild

Lieferumfang ab Werk

> siehe Packliste

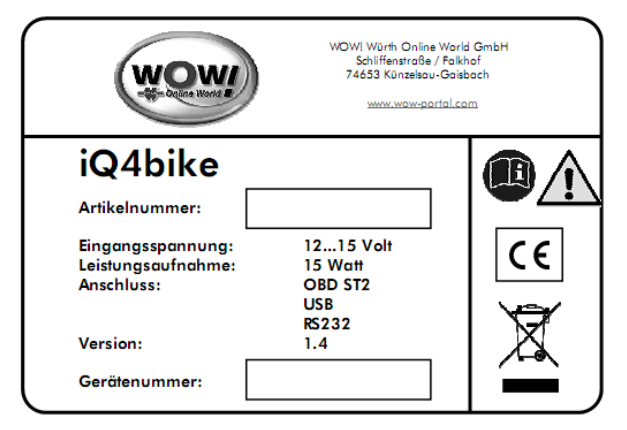

# <span id="page-9-1"></span><span id="page-9-0"></span>2.4 TECHNISCHE DATEN

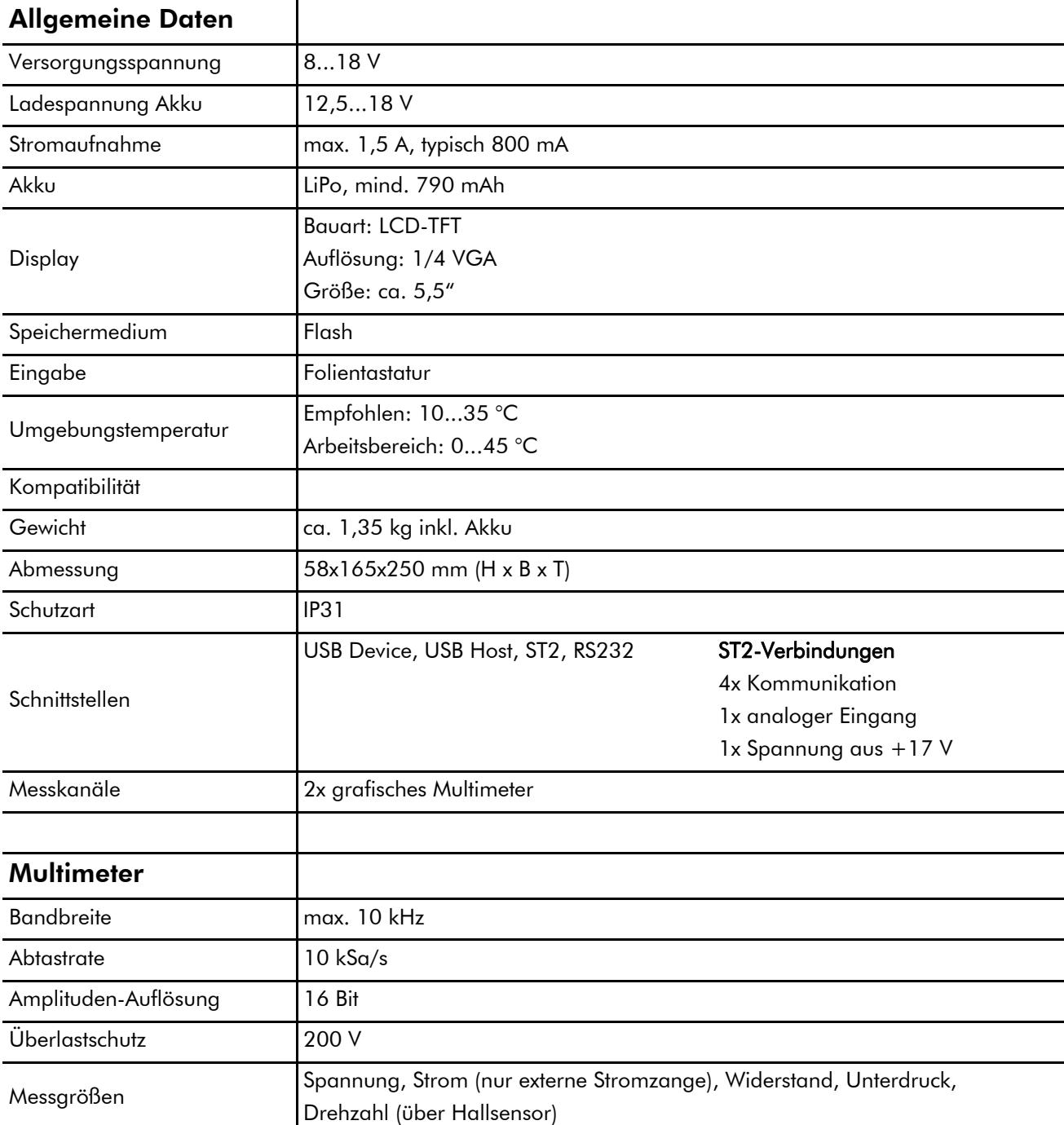

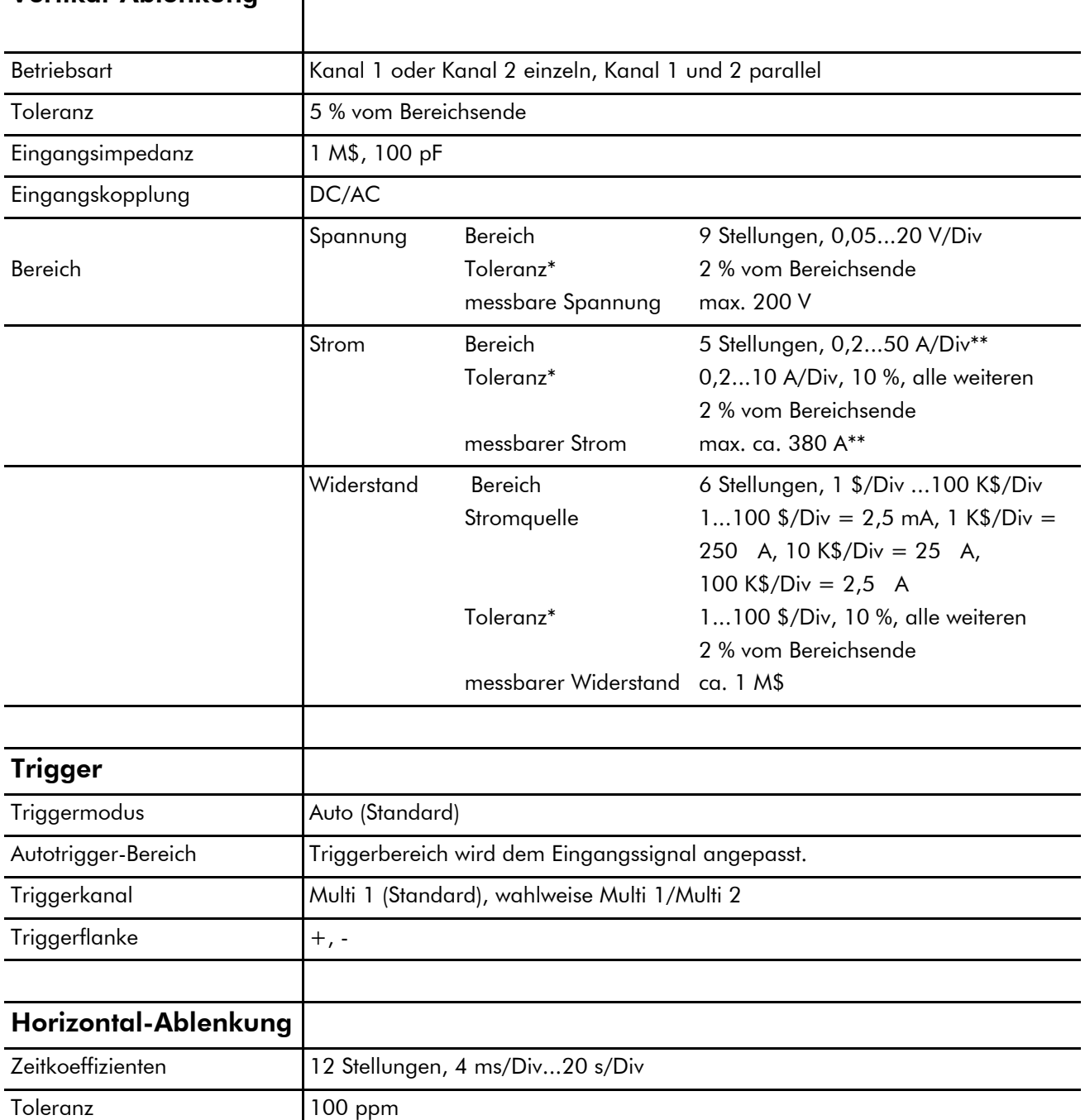

# Vertikal-Ablenkung

 $\mathbb{R}$ 

\* Toleranzen setzen mit oder ohne Netzteilanschluss einen Akku-Ladezustand von mind. 30 % voraus.

\*\* Abhängig vom Strommesszangentyp

**HINWEIS** 

 $\bullet$ 

- 6. Akku auswechseln; dabei unbedingt auf die Einbaurichtung achten.
- 7. Zusammenbau in umgekehrter Reihenfolge zusammenbauen.

# <span id="page-11-1"></span><span id="page-11-0"></span>2.5 Akku-Wechsel

Typ AA, bei Hardware-Version 1.4, bis Gerätenummer 3610

# Arbeitsschritte:

- 1. iQ4bike ausschalten und alle Anschlusskabel entfernen.
- 2. Gehäuseschutz entfernen, dabei von der schmalen Seite aus beginnen.
- 3. Befestigungsschrauben mit einem geeigneten Werkzeug entfernen.

4. Rückwand nach rechts aufklappen.

- 12 -

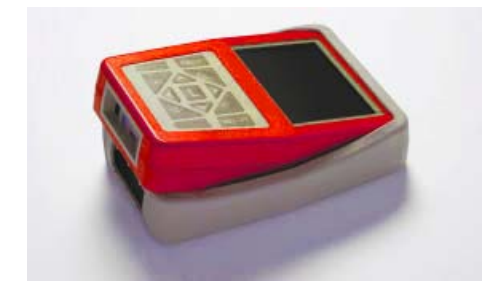

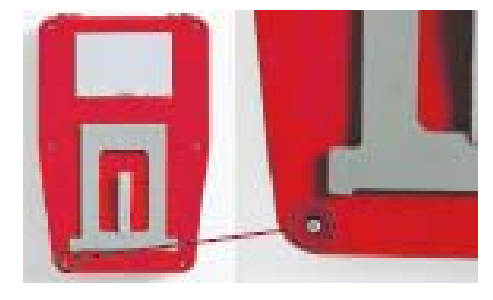

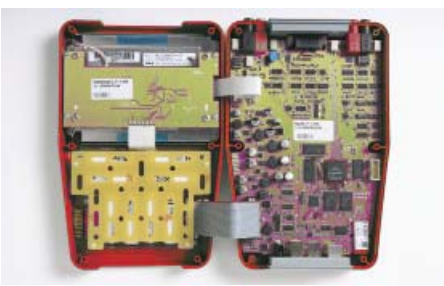

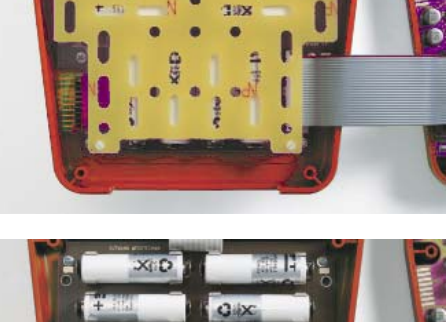

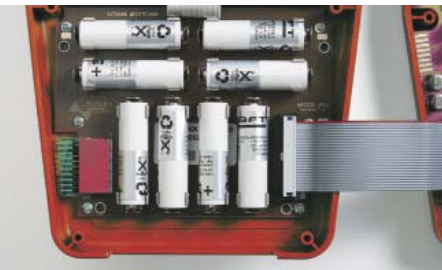

Kabelstecker nicht abziehen. 5. Kunststoffabdeckung mit einem geeigneten Werkzeug vorsichtig

**A** ACHTUNG!

entfernen.

# <span id="page-12-1"></span><span id="page-12-0"></span>2.6 Lithium Polymer Akkupack ersetzen

# Gefahrenhinweise zu Lithium-Polymer-Akkus

# Lagerung der Akkus

- Nur in der Originalverpackung.
- Lagertemperatur darf 10 °C nicht unter- und 50 °C nicht überschreiten.
- Akku darf nicht tiefentladen werden. Bei längerer Lagerzeit den Akku regelmäßig laden.

### Anwendung

- 1. Die Akkus sind ab Werk teilgeladen. Vor der 1. Verwendung den Akku mit dem mitgelieferten Ladegerät aufladen und unbedingt die Bedienungsanleitung beachten.
- 2. Beim Einsetzen der Akkus vorsichtig vorgehen.
- 3. Die Pole der Akkus dürfen weder versehentlich noch vorsätzlich miteinander verbunden werden oder mit Metallgegenständen in Berührung kommen. Der Akkupack wird dabei kurzgeschlossen und verursacht einen hohen Kurzschlussstrom.
- 4. Beim Ablegen des Akkupacks müssen Akku und dessen Anschlüsse nach oben gerichtet sein. Das Ablegen des Akkupacks mit den Anschlüssen nach unten kann Kurzschlüsse erzeugen.
- 5. Akkus nicht fallen lassen. Keine beschädigten oder deformierten Akkus verwenden (z. B. nach einem Sturz).
- 6. Batterien und Akkus sind kein Spielzeug und gehören nicht in Kinderhände. Akkus und Ladegerät immer außer Reichweite von Kindern halten.

# Austausch/Instandsetzung des Akkupacks

- Das Akkupack ist mit der zugehörigen Elektronik gepaart und kann nicht instandgesetzt werden. Durch Löten oder mechanische Arbeiten kann der Akku beschädigt werden.
- Es dürfen nur die von WOW! angebotenen Akkus eingesetzt werden.
- Akkupack und Ladeelektronik sind eine Einheit und müssen immer gemeinsam ausgetauscht werden.
- Ab dem Öffnen der Verkaufs- /Versandverpackung der Tauschakkus handelt der Benutzer auf eigene Gefahr und hat keinen Anspruch gegenüber dem Hersteller, Importeur und Händler (auch deren Mitarbeiter) bei möglichen Unfällen mit Personen- oder Sachschäden.
- Im Falle eines Schadens am Akkupack oder einer Zelle, muss der komplette Akkupack sofort ausgetauscht werden. Ein Austausch darf nur mit dem von WOW! erhältlichen Akkupack vorgenommen werden.

# **A** ACHTUNG!

Die Nichtbeachtung der oben aufgeführten Punkte kann zum Auslaufen der Akkus, Überhitzung, Explosion oder Feuer führen. Wenn Beschädigungen, Korrosion, Gerüche oder übermäßige Erwärmung am Akku festgestellt werden, dann die Akkus nicht verwenden. Durch internen Kurzschluss kann der Akku ggf. auch erst nach einigen Stunden überhitzen. Bei Verdacht auf Beschädigung des Akkus, diesen sofort aus dem Gerät entfernen und auf einem unbrennbaren Untergrund oder in einem unbrennbaren Behälter lagern. Nur das Original-Ladegerät verwenden. Wenn der Akku anders geladen (zu hohe Temperatur, zu hohe Spannung, Strom oder falsches Ladegerät) wird, dann kann es zu Überhitzung, Explosion oder Feuer kommen

# Arbeitsschritte:

- 1. Die oben genannten Sicherheitsvorschriften beachten.
- 2. iQ4bike ausschalten, alle Anschlusskabel entfernen.
- 3. Schraube vom Fangband des Aufstellers entfernen.
- 4. Vier Schrauben vom Akkupack entfernen.
- 5. Akkupack herausnehmen.
- 6. Zusammenbau in umgekehrter Reihenfolge zusammenbauen.

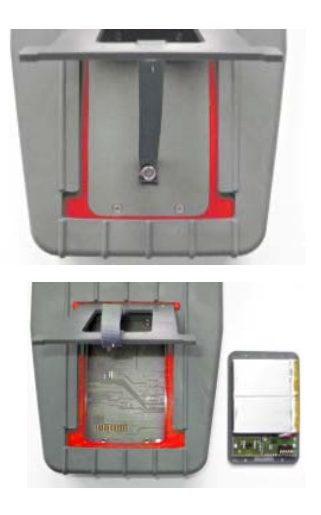

### **A** ACHTUNG!

Einbaurichtung beachten! Befestigung für das Fangband befindet sich unten. ENTSORGUNG VON GEBRAUCHTEN BATTERIEN / AKKUS

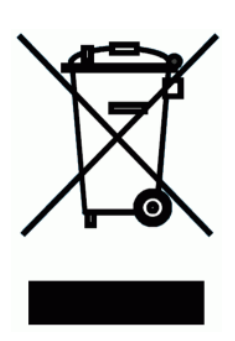

Akkus enthalten giftige Substanzen. Gebrauchte Akkus nicht in den gewöhnlichen Hausmüll werfen, sondern diese fachgerecht entsorgen. Um einen versehentlichen Kurzschluss zu vermeiden, bei Transport oder Entsorgung die Anschlüsse mit Isolierband abkleben.

#### $\bullet$ **HINWEIS**

Alte Akkus gemäß den gültigen Umwelt- und Entsorgungsbestimmungen entsorgen.

# <span id="page-14-1"></span><span id="page-14-0"></span>2.7 Bildschirmfunktionen

Die Anzeige besteht aus Menüleiste, Auswahlfenster oder Anzeigefenster und Fußzeile.

#### Menüleiste

Die Menüleiste ist grün hinterlegt und zeigt den aktuellen Menüpunkt an. Symbole informieren über den Stand der Kommunikation.

#### Funktionen der Kontrollanzeige

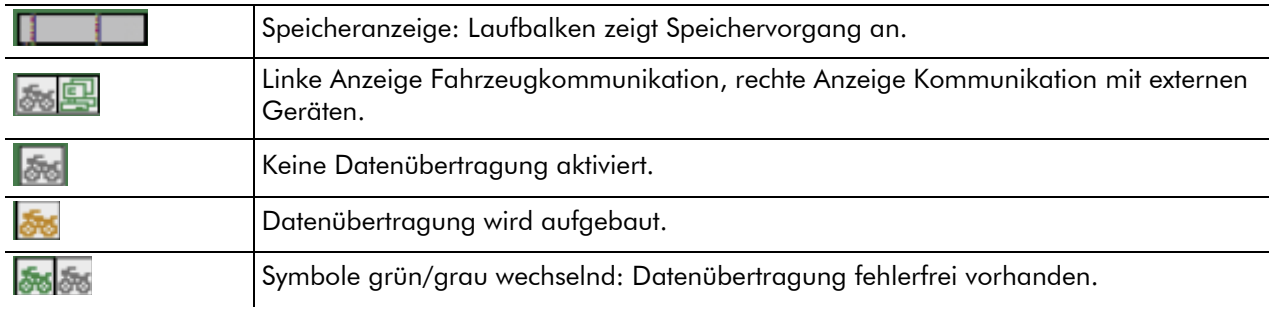

#### Auswahlfenster

Das Auswahlfenster ist grau hinterlegt und zeigt die Menü-Unterpunkte an.

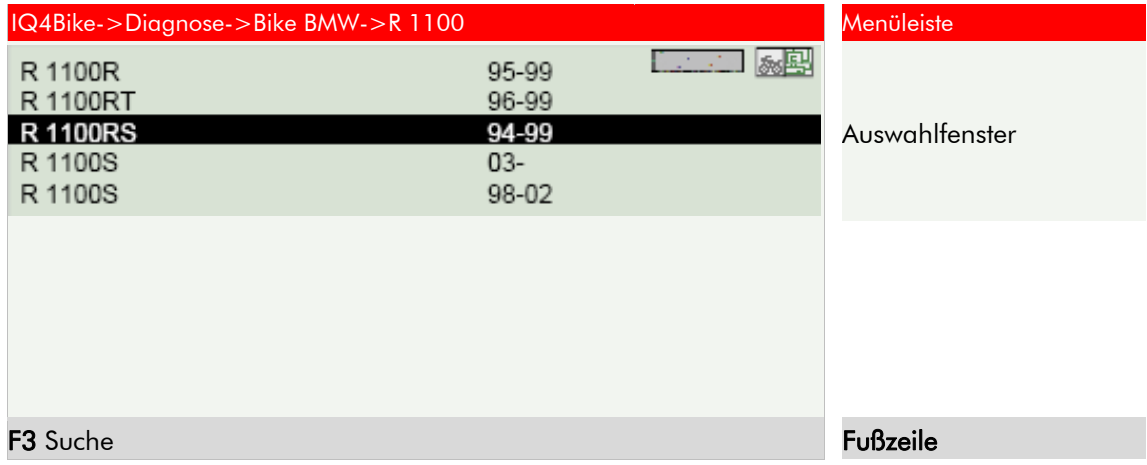

### Anwendung Arbeitsschritte:

• Zeile auswählen und bestätigen. 80

# Anzeigefenster

Das Anzeigefenster ist grau hinterlegt und zeigt alle Werte und Informationen an.

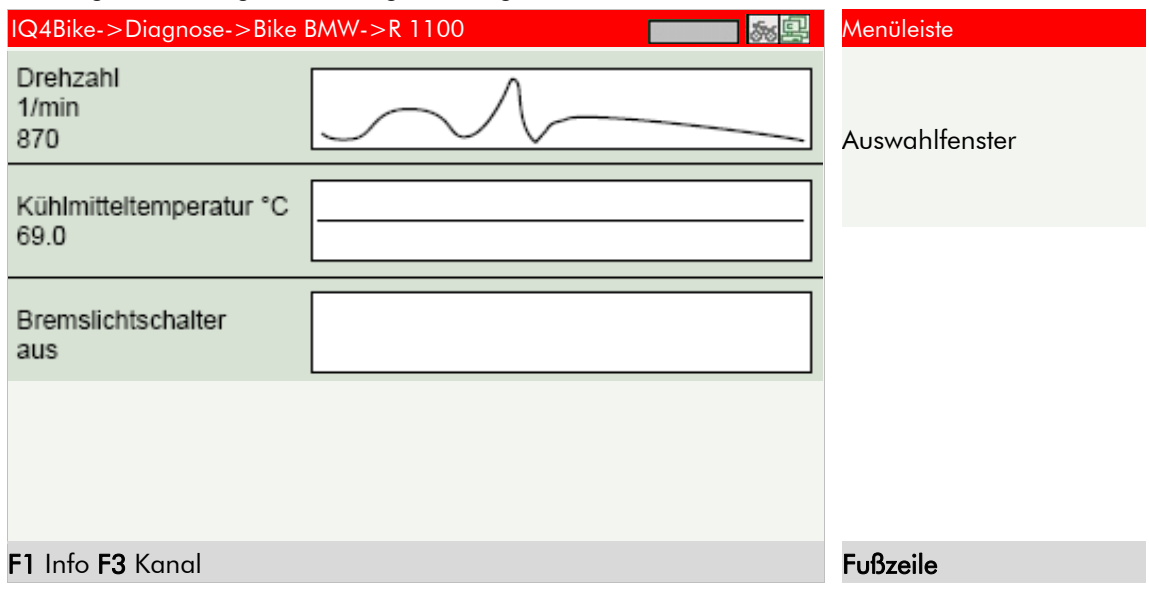

# Fußzeile

Die Fußzeile zeigt die Bedeutung der Funktionstasten an. Die Funktionstasten F1, F2 und F3 sind entsprechend dem gewählten Menü mit einem Text erweitert, der die Funktion erklärt.

Beispiel: F1 Info, F3 Kanal

Mit der Funktionstaste > F2 Menü< kann ein Auswahlfenster geöffnet werden. Die Funktionen werden abhängig vom Menüpunkt aufgerufen.

Beispiel: F2 Nullabgleich, Null-Linie und Trigger

# <span id="page-16-1"></span><span id="page-16-0"></span>3 EINSTELLUNGEN

Im Hauptmenü > *Einstellungen*< sind alle Programme hinterlegt, um den iQ4bike

- einzustellen,
- zu überprüfen und
- Updates aufzuspielen.

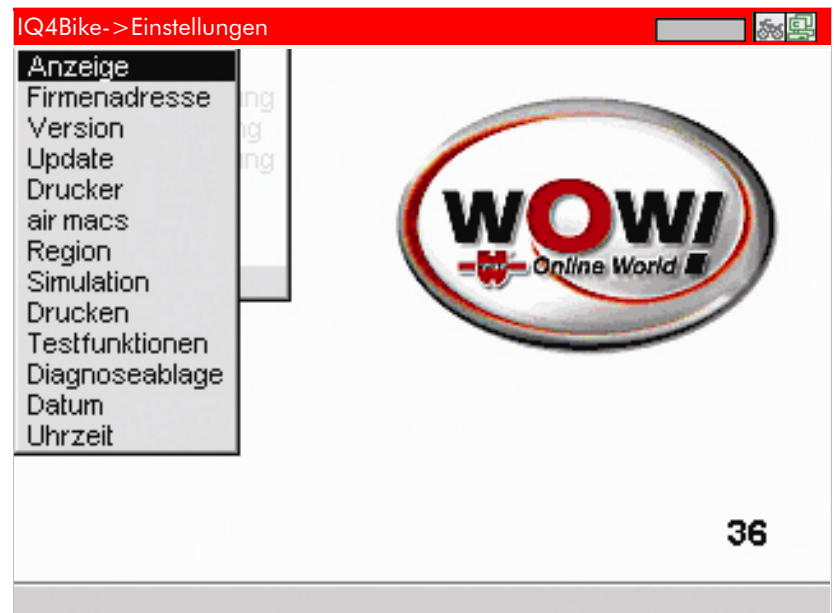

# <span id="page-16-2"></span>3.1 Anzeige

Im Menü >Anzeige< kann die Helligkeit des Bildschirms eingestellt werden.

# Arbeitsschritte:

1. > Anzeige < auswählen und bestätigen. **30** 

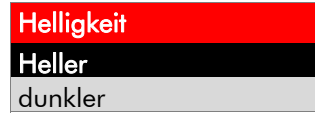

- 2. > heller</>
dunkler< mit auswählen.
- 3. 3. Einstellung ändern: Taste  $\Box$  gedrückt halten.
- 4. 4. Zurück mit Esc.

# <span id="page-17-1"></span><span id="page-17-0"></span>3.2 Firmenadresse

Eingabe der Firmenadresse, die auf das Protokoll der Diagnoseablage gedruckt wird.

#### Arbeitsschritte:

1. >Firmenadresse< auswählen und bestätigen  $\boxed{3}$  $\boxed{4}$ 

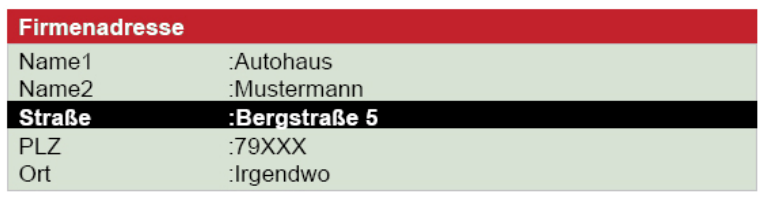

2. Zeile auswählen und bestätigen.

#### WOW! iQ4bike >Einstellungen

Straße<br>Bergstraße 5

F1 Löschen F3 Löschen (akt.) UP Tastatur Enter Übernehmen

#### **MINWEIS**

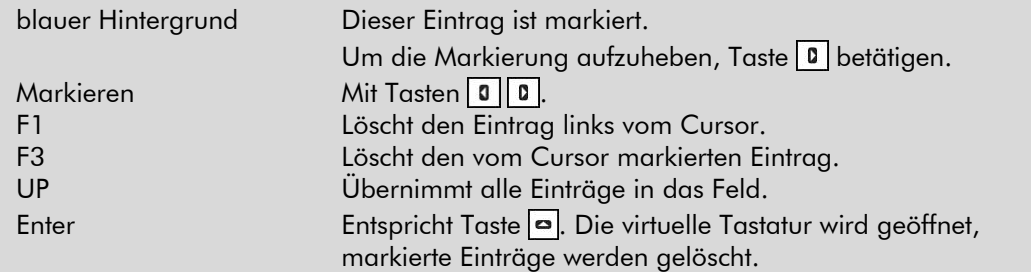

麻县

#### 3. Virtuelle Tastatur öffnen mit  $\boxed{\bullet}$ .

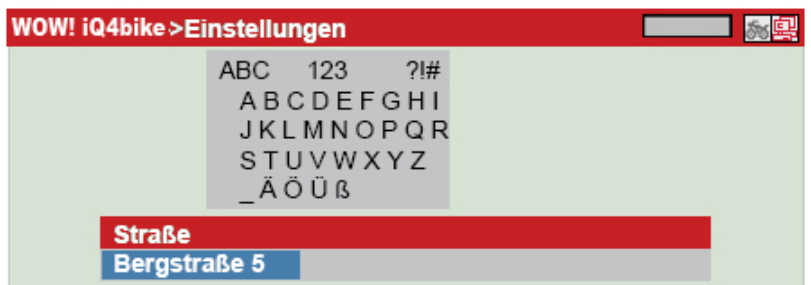

F1 Löschen F2 Tab-Wechsel F3 Groß/Klein ESC Beenden

### Tastatur verwenden

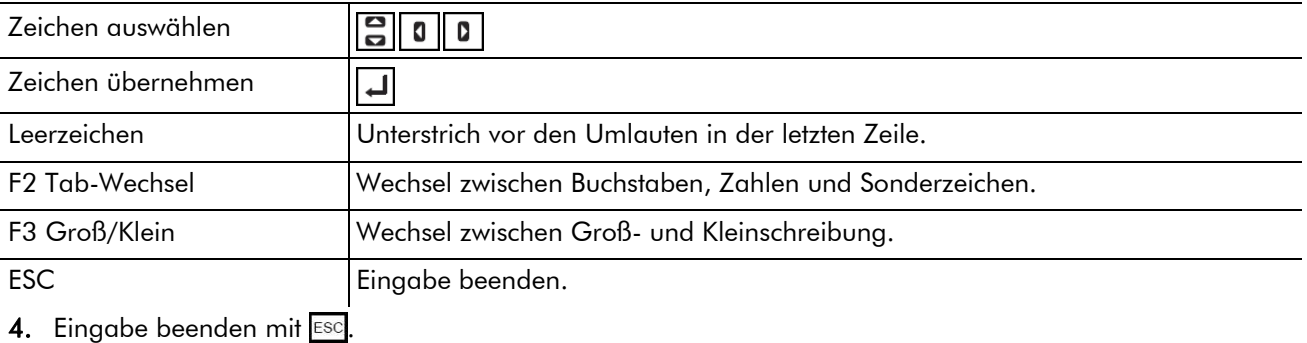

5. Eingabe übernehmen mit  $\Box$ .

# <span id="page-18-0"></span>Info-Meldung

Einstellungen endgültig übernehmen? ENTER (ja) ESC (nein)

- 6. Meldung entsprechend bestätigen.
- 7. Eingaben in den anderen Adressfeldern wie oben beschrieben vornehmen.
- 8. Zurück zum Hauptmenü mit **ESC**.

Die Eingaben sind gespeichert und können auf dem Protokoll der Diagnoseablage ausgedruckt werden.

# <span id="page-18-1"></span>3.3 Version

Hier sind alle Informationen hinterlegt, die zur Identifi zierung des iQ4bike erforderlich sind.

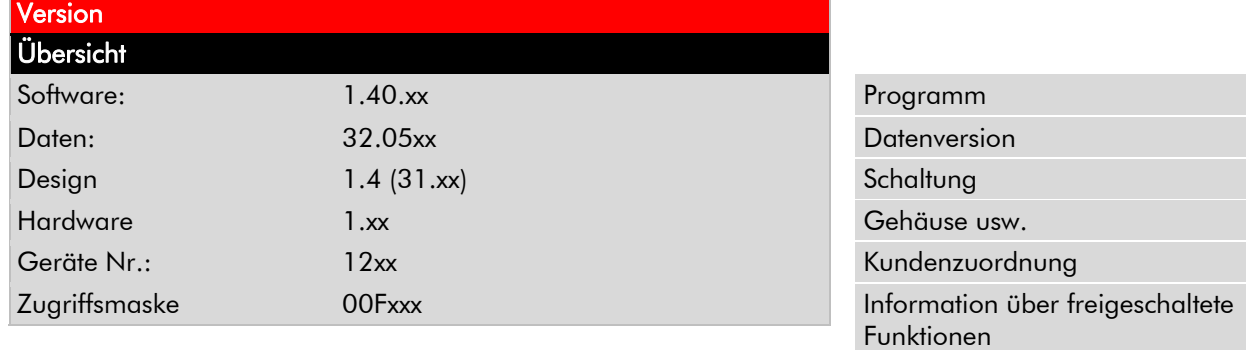

Im Störfall werden diese Daten von WOW! benötigt.

#### **A** ACHTUNG!

Bei fehlender Geräte-Nummer kann der iQ4bike nicht upgedatet werden.

# <span id="page-19-1"></span><span id="page-19-0"></span>3.4 Update

WOW! stellt seinen Kunden Updates für den iQ4bike zur Verfügung. Diese Updates sind kostenpflichtig. Für Kunden der WOW! stehen Updates für den iQ4bike zur Verfügung. Wir empfehlen, den iQ4bike durch regelmäßige Updates auf dem neuesten Stand zu halten.

#### Voraussetzungen

- internetfähiger PC
- freigeschaltete Partnerlizenz von WOW!
- Programm >WOW! Portal< auf dem PC installiert
- freie USB-Schnittstelle am PC
- Spannungsversorgung des iQ4bike über Netzteil

### <span id="page-19-2"></span>3.4.1 PC für Update vorbereiten

Der PC muss vor dem ersten Update für die Update-Funktion eingerichtet werden.

- 1. Legen Sie Sie die im Lieferumfang enthaltene CD WOW! Bike Update Portal in der PC ein.
- 2. Das Installationsprogramm startet automatisch.
- 3. Klicken Sie dann auf *[Install]*. Die Dateien werden kopiert.
- 4. Klicken Sie auf [Finish] wenn die Schaltfläche umschaltet.
- 5. Das Update Portal kann jetzt über das Startmenü oder über das Icon auf dem Desktop gestartet werden.

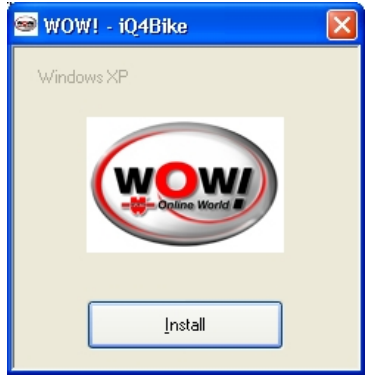

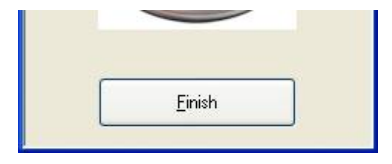

# <span id="page-19-3"></span>3.4.2 Update durchführen

### Schritte am PC

- 1. Der PC muss mit dem Internet verbunden sein.
- 2. Verbinden Sie den iQ4bike über das USB Kabel mit dem PC. Bei der ersten Verbindung werden die entsprechenden Treiber installiert.
- 3. Starten Sie das WOW! PORTAL auf den PC über das Icon WOW! iQ4bike auf dem Desktop
- 4. Der PC ist für die Datenübertragung eingerichtet.

#### Arbeitsschritte am iQ4bike

- 1. Das Netzteil des iQ4bike an eine 220-V-Steckdose anschließen.
- **A** ACHTUNG!

Während des Updates muss der iQ4bike über das Netzteil versorgt werden und darf nicht von der Spannungsquelle getrennt werden.

2. Den iQ4bike einschalten und das Menü *Einstellungen > Update* aufrufen.

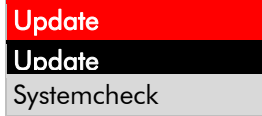

# 3. > Update< auswählen und bestätigen  $\boxed{3}$

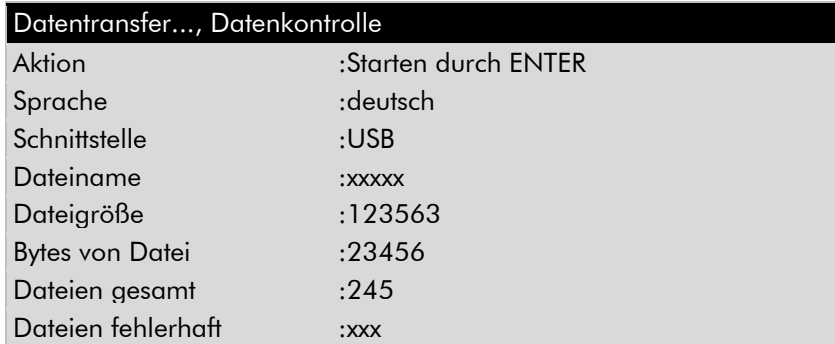

#### 4. Update wird gestartet.

Wenn das Update abgeschlossen ist, dann wird Update erfolgreich beendet angezeigt.

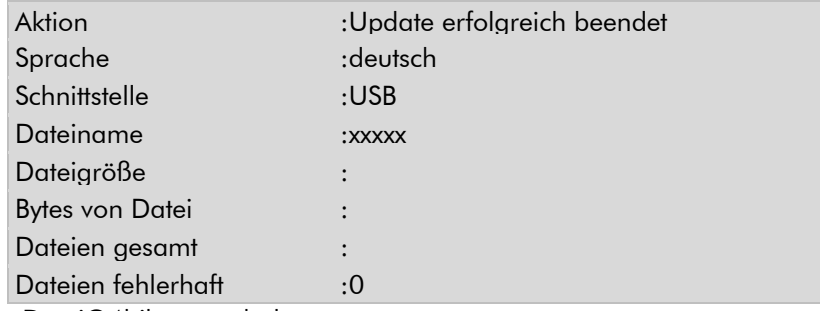

5. Den iQ4bike ausschalten.

Beim nächsten Start des iQ4bike sind alle Neuerungen verfügbar.

#### **A** ACHTUNG!

Den iQ4bike unbedingt von fremder Spannungsversorgung trennen.

# Fehlermeldungen nach dem Update

# Arbeitsschritte:

1. Menü Einstellungen > Update auswählen und bestätigen  $\boxed{3}$  .

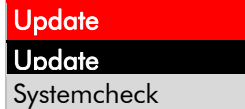

2. >Systemcheck< auswählen und bestätigen  $\boxed{3}$ .

Systemcheck wird automatisch durchgeführt. Nach Beendigung wird folgende Tabelle angezeigt:

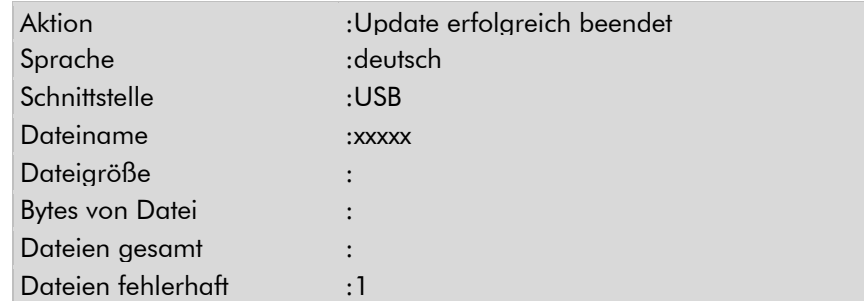

3. Zurück mit ESC

# <span id="page-21-1"></span><span id="page-21-0"></span>3.5 Drucker

# Arbeitsschritte:

> Drucker< auswählen und bestätigen  $\boxed{3}$ .

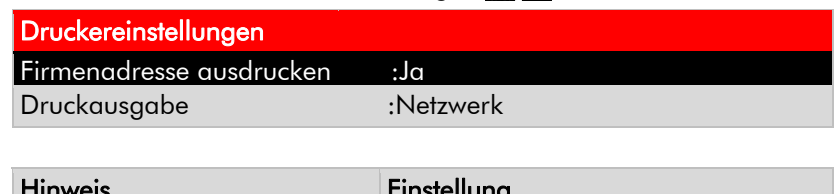

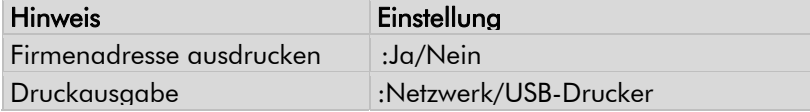

# <span id="page-21-2"></span>3.6 iQ4bike Base

Der iQ4bike Base tauscht drahtlos Daten mit dem PC aus und ersetzt so eine Kabelverbindung.

#### $\blacksquare$ **HINWEIS**

Bevor Sie des *iQ4bike Base* verwenden, müssen auf dem PC die Treiber installiert werden. Siehe Kapitel 3.4.1 [PC für Update vorbereiten](#page-19-2)

#### Voraussetzungen

- Das Programm > WOW! Portal< ist auf dem PC aktiviert.
- Das Zubehör *iQ4bike Base* ist am PC angeschlossen und betriebsbereit.

#### iQ4bike Base

#### **N** HINWEIS

Zuordnung bei der ersten Inbetriebnahme oder nach Ersatz des >iQ4bike base<. Der iQ4bike base ist ein Zubehör, das am PC angeschlossen wird. Informationen zur Installation sind der entsprechenden Bedienungsanleitung zu entnehmen.

#### Arbeitsschritte:

- 1. Starten Sie das *WOW! PORTAL* auf den PC über das Icon auf dem Desktop مقدمة.<br>1. Starten Sie das *WOW! PORTAL* auf den PC über das Icon auf dem Desktop الصحيحة oder über das Startmenü.
- 2. > *iQ4bike Base* < auswählen und bestätigen  $\boxed{3}$ .
- 3. > *iQ4bike Base Suche*< auswählen und bestätigen  $\boxed{3}$ .

#### Info-Meldung

Suche nach iQ4bike Base (Suchdauer ca. 1 Min.). Bitte warten...

#### Info-Meldung

iQbike PC gefunden und als gegenstelle festgelegt.

#### 4. Zurück mit  $\epsilon$ sc.

Die Verbindung ist festgelegt und wird auf Dauer bei Inbetriebnahme des iQ4bike und des WOW! Portals automatisch hergestellt.

# <span id="page-21-3"></span>3.7 Region

#### **A** ACHTUNG!

Die sprach- und länderspezifischen Versionen müssen immer auf dem gleichen Stand sein.

Im Menü > Region< kann der iQ4bike Länder- und Sprachspezifisch eingestellt werden.

# <span id="page-22-1"></span><span id="page-22-0"></span>3.8 Simulation

Im Menü >Simulation< wird ein Programm aufgerufen, mit dem der Anwender den Umgang mit dem iQ4bike üben kann. Die Simulation gilt für die Anwendungen > Fehlercode-Lesen/-Löschen< und >Parameter<.

#### **A** ACHTUNG!

Wenn bei eingeschaltener Simulation ein Fahrzeug angeschlossen wird, dann wird keine Kommunikation mit dem ausgewählten System aufgebaut. Die angezeigten Werte sind falsch. Nach dem Neustart von iQ4bike ist die Simulation nicht mehr aktiv.

1. > Simulation< auswählen und bestätigen.

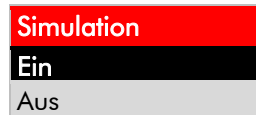

2.  $>Ein <$ /> $A$ us< auswählen und bestätigen.

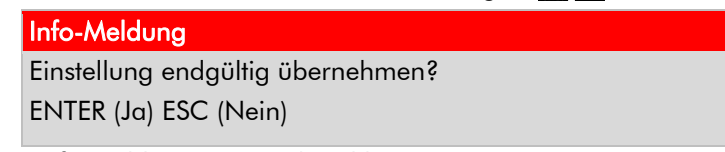

3. Info-Meldung entsprechend bestätigen.

# <span id="page-22-2"></span>3.9 Testfunktionen

Wenn keine Kommunikation zum Fahrzeugsystem aufgebaut wird, dann kann mit diesem Programm die Funktion des Diagnosesteckers geprüft werden.

#### Netzteil am iQ4bike anschließen

#### Arbeitsschritte:

- 1. > Testfunktionen< auswählen und bestätigen  $\boxed{3}$ .
- 2. ST2-Kabel am iQ4bike anschließen.
- 3. Weiter mit  $\boxed{\phantom{1}}$ .

#### Folgende Meldungen können angezeigt werden:

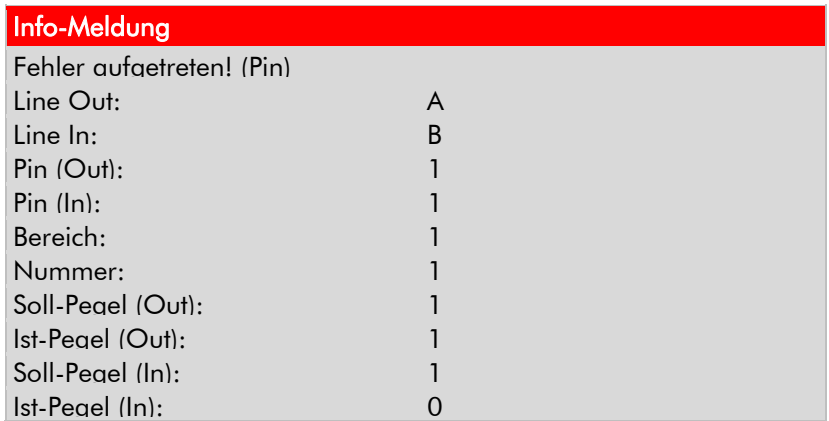

Diagnosestecker, Anschlusskabel oder iQ4bike defekt.

Oder

Info-Meldung

Test erfolgreich durchgeführt

#### Der iQ4bike ist in Ordnung.

Diagnoseanschluss im Fahrzeug defekt, z. B. keine Spannung auf Pin 16 bzw. schlechte Masse auf Pin 4.

# <span id="page-23-1"></span><span id="page-23-0"></span>3.10 Diagnoseablage

Im Menü > Diagnoseablage< sind die Einstellungen hinterlegt, mit denen die Diagnoseablage konfiguriert werden kann:

4. > Diagnoseablage< auswählen und bestätigen  $\boxed{3}$ .

Diagnoseablge Einstellungen Alle Einträge löschen

- **N** HINWEIS Alle Einträge löschen Alle Einträge in der Diagnoseablage werden gelöscht.
- 5. > Alle Einträge löschen< auswählen und bestätigen  $\boxed{3}$ .
- 6. Einstellung auswählen und bestätigen  $\boxed{3}$  .
- 7. Zurück mit Esc.

# <span id="page-23-2"></span>3.11 Datum

Im Menü > Datum< kann das Datum eingestellt werden. Vorgehensweise siehe Kapitel >[Firmenadresse](#page-17-1)

# <span id="page-23-3"></span>3.12 Uhrzeit

Im Menü > Uhrzeit< kann die Uhrzeit eingestellt werden. Vorgehensweise siehe Kapitel > [Firmenadresse](#page-17-1).

# <span id="page-24-1"></span><span id="page-24-0"></span>4 DIAGNOSE

# <span id="page-24-2"></span>4.1 Diagnose >Steuergerätekommunikation<

Die Steuergerätekommunikation ist die Möglichkeit, über ein Diagnosegerät mit dem zu prüfenden System Daten auszutauschen.

Für folgende Aufgaben ist eine Kommunikation erforderlich:

- Fehlerspeicher-Lesen/-Löschen
- Parameter darstellen
- Stellgliedtest durchführen
- Grundeinstellungen durchführen
- Codierung von Steuergeräten durchführen
- Service-Rückstellung vornehmen

#### **A** ACHTUNG!

Eine einwandfreie Kommunikation ist nur möglich, wenn:

- am Diagnoseanschluss alle Pins richtig belegt sind.
- das Fahrzeug richtig identifiziert ist.
- Das Fahrzeug anhand der Suchmaske so genau wie möglich identifizieren.
- die Bordspannung nicht unter 11,5 V liegt. Wenn nötig, Fremdspannungsquelle benutzen.
- alle Verbraucher ausgeschaltet sind.
- der Diagnosestecker mit dem Fahrzeug verbunden ist.
- Fremdzubehör, Radio, CD-Wechsler usw. richtig angeschlossen sind.
- die Zündung eingeschaltet ist.

#### **MINWEIS**

Bevor der Diagnosestecker am Fahrzeug eingesteckt oder vom Fahrzeug getrennt wird, immer Zündung ausschalten. Wenn an einem Fahrzeug mehrere Fehlerspeicher nacheinander ausgelesen werden sollen, dann vor dem er neu ten Auslesen Zündung ausschalten und vor, Beginn des Auslesevorgangs wieder einschalten.

#### Arbeitsschritte:

1. Diagnosekabel ST2 am iQ4bike anschließen.

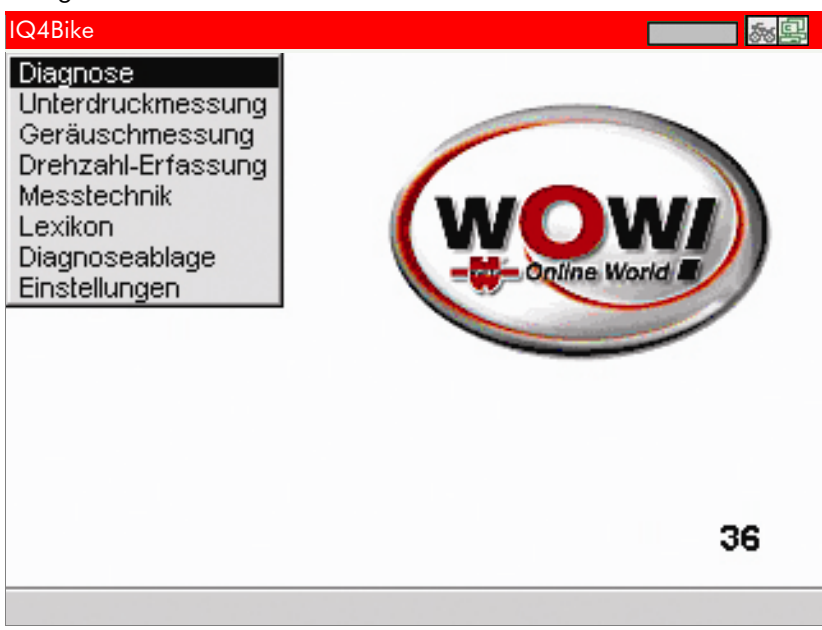

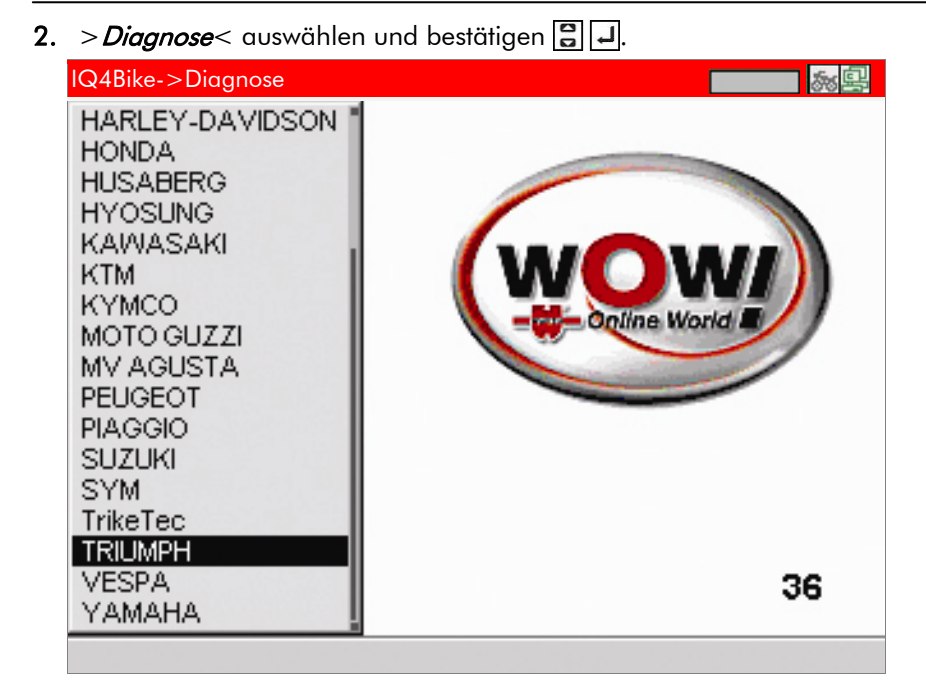

3. Hersteller auswählen und bestätigen  $\boxed{3}$ .

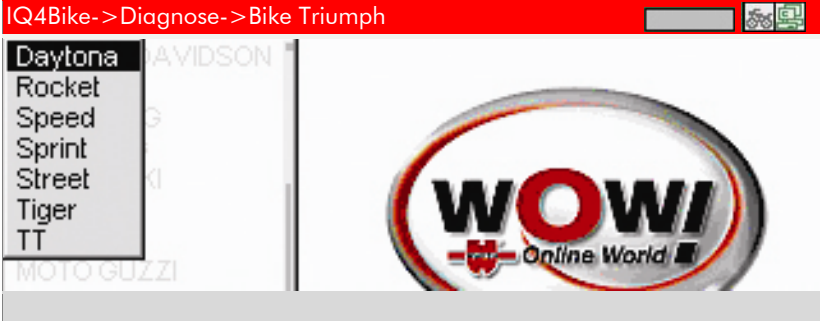

4. auswählen und bestätigen  $\boxed{3}$   $\boxed{4}$ .

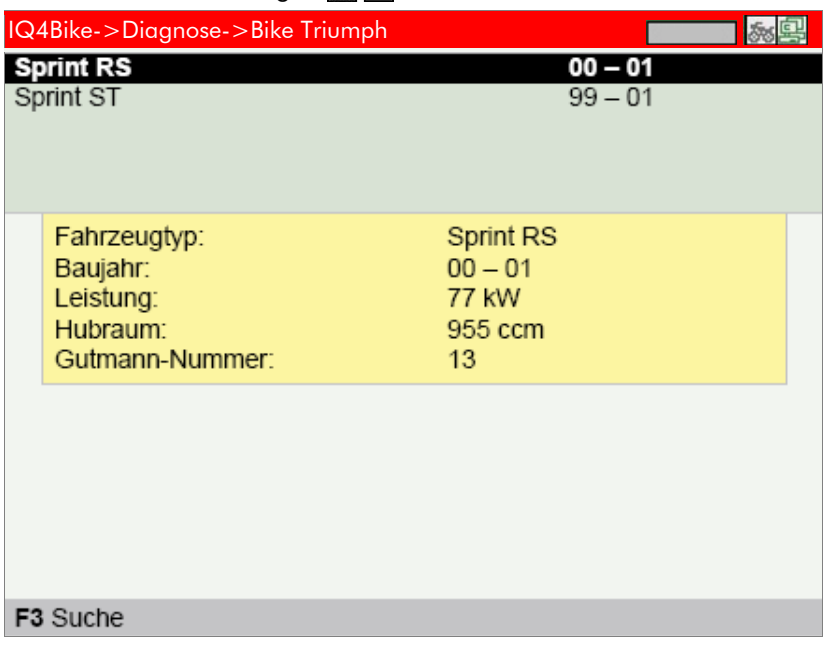

#### $\bullet$ **HINWEIS**

Für ca. 15 s erscheint ein helles Info-Fenster mit den Daten des markierten Fahrzeugs. F3 Suche: Öffnet ein Fenster mit Suchkriterien zur Identifi zierung des Fahrzeugs.

5. Taste  $>$   $F3$  < betätigen.

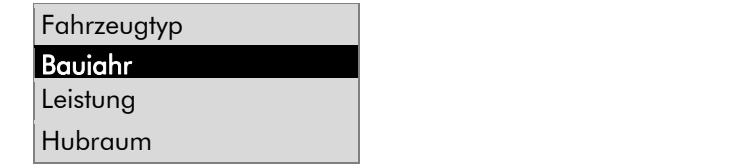

#### **HINWEIS**  $\bullet$

#### Zu > Diagnoseprogramm<:

Mögliche Diagnosearten für das ausgewählte Fahrzeug werden angezeigt.

6. Suchkriterium, hier Baujahr, auswählen und bestätigen **...** 

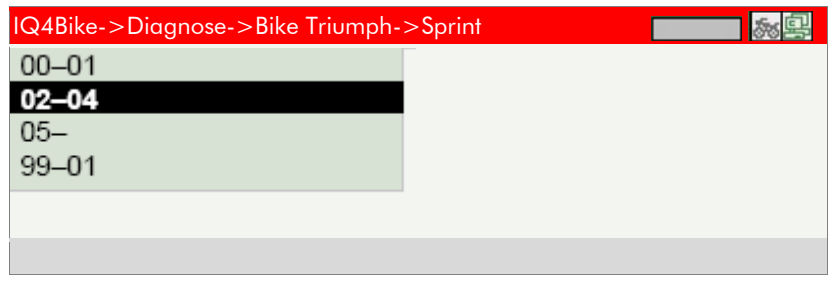

7. Baujahr auswählen und bestätigen **3.** 

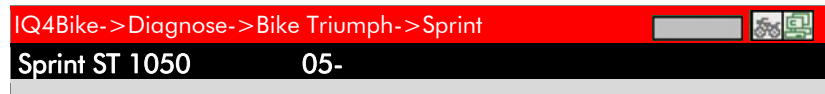

8. Fahrzeugtyp auswählen und bestätigen  $\boxed{3}$ .

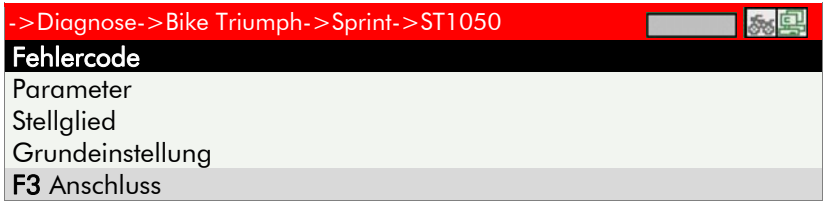

9. Diagnoseart auswählen und bestätigen  $\boxed{3}$  .

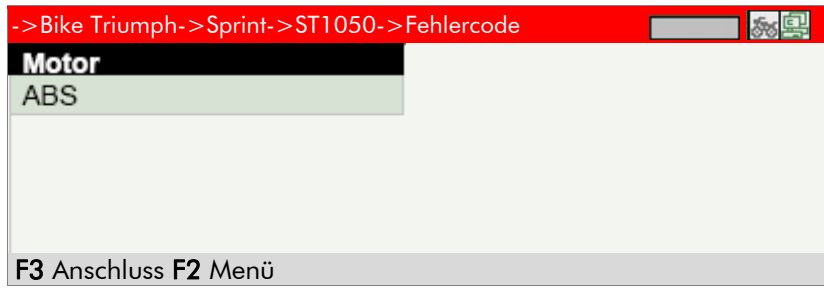

#### $\bullet$ **HINWEIS**

F3 Anschluss Einbaulage des Diagnoseanschlusses.

10. System auswählen und bestätigen  $\boxed{3}$ .

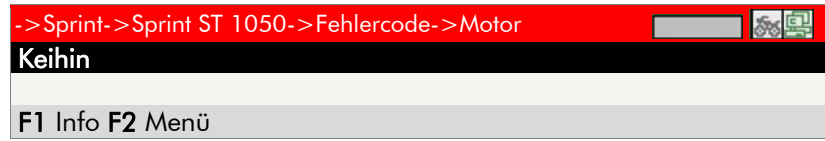

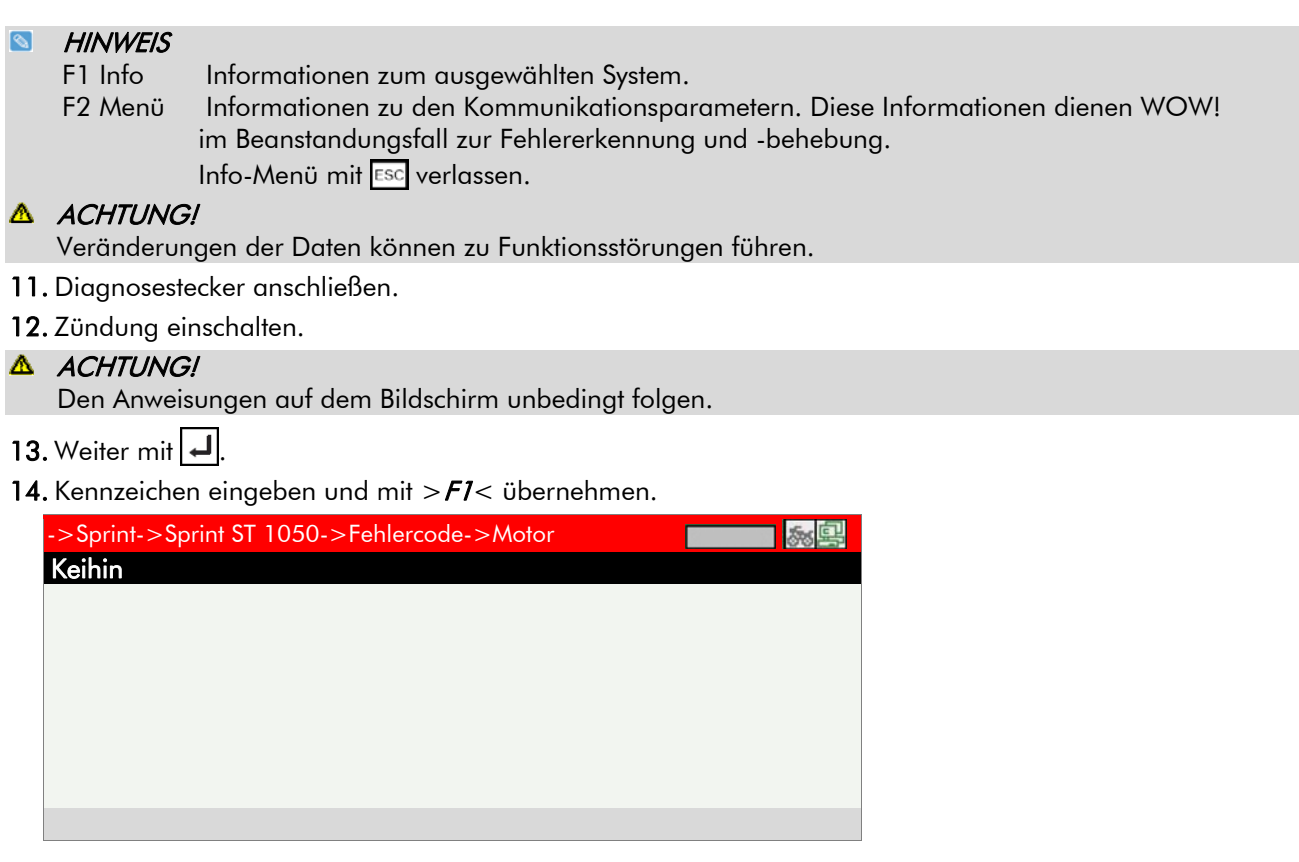

Die Kommunikation mit dem Steuergerät wird aufgebaut.

Weitere Informationen in den Kapiteln zu den Diagnosearten.

# <span id="page-28-1"></span><span id="page-28-0"></span>4.2 Diagnose >Fehlercode<

Wenn bei der internen Prüfung durch das Steuergerät die Funktion eines Bauteils als fehlerhaft erkannt wird, dann wird ein Fehlercode im Speicher gesetzt und die entsprechende Warnlampe angesteuert. Der iQ4bike liest den Fehlercode im Klartext aus. Des Weiteren sind Informationen hinsichtlich zum Fehlercode möglicher Auswirkungen und Ursachen hinterlegt. Der iQ4bike ermöglicht sowohl die Einzel- als auch die Gesamtabfrage der Baugruppen im Fahrzeug. Bei der Gesamtabfrage werden alle dem Fahrzeugtyp zugeordneten Baugruppen angesprochen. Folgende Ergebnisse sind möglich:

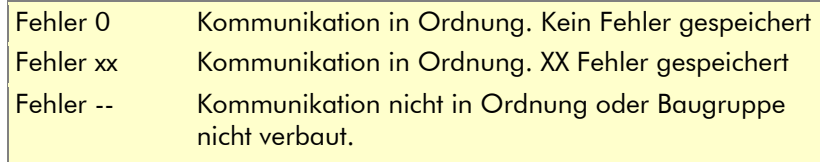

Nach Beendigung der Gesamtabfrage können die einzelnen Baugruppen auch direkt ausgelesen werden.

### Arbeitsschritte:

- 1. Bauaruppe auswählen und bestätigen  $\boxed{=}$ .
- 2. Kommunikation mit >F1< starten.

# Arbeitsschritte bei Einzelabfrage der Baugruppen

Den iQ4bike wie in Kapitel E beschrieben anschließen - Kommunikationsaufbau.

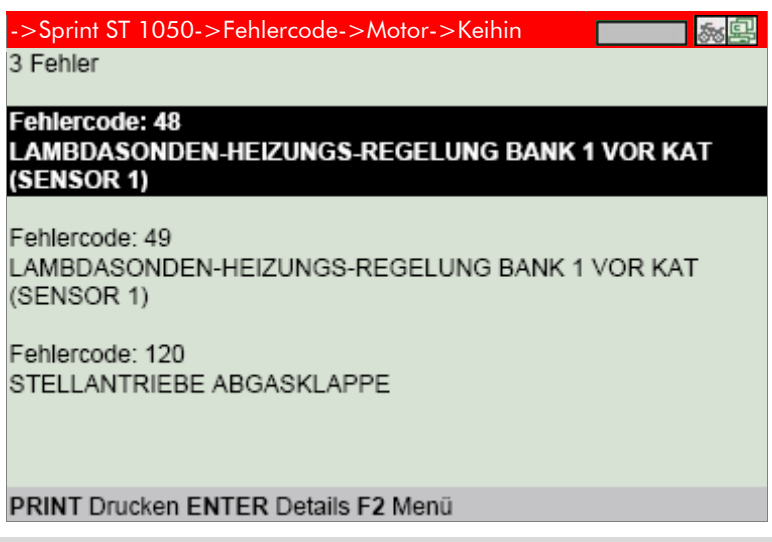

# **N** HINWEIS

PRINT Drucken Druckt den ausgewählten Fehlercode. ENTER Details Informationen zum markierten Fehler werden angezeigt. F2 Menü Systeminfo, Drucken, Details, Ergebnis senden.

3. Fehlercode auswählen und bestätigen  $\boxed{3}$ .

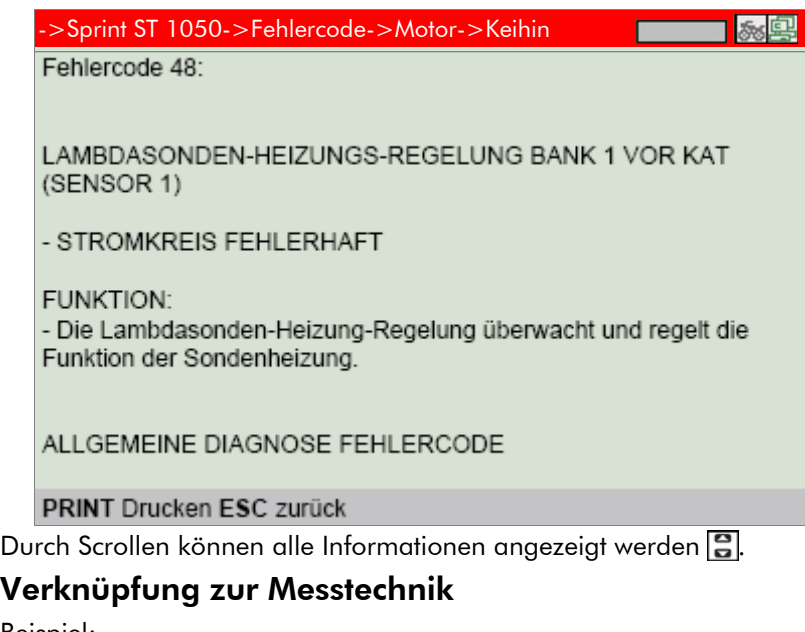

Beispiel:

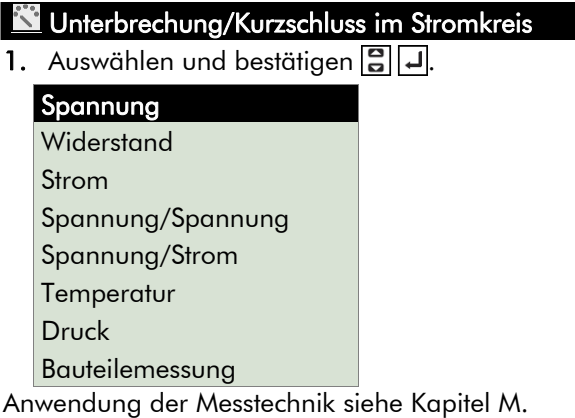

2. Mit **ESC zurück zum gewünschten Menüpunkt**.

# <span id="page-30-1"></span><span id="page-30-0"></span>4.3 Diagnose >Parameter<

Da Fehlerursachen vom Steuergerät unterschiedlich gedeutet werden, genügt es oft nicht, nur den Fehlerspeicher auszulesen.

Vielfach sind Fehlercodes nicht hinterlegt, oder es ist keine eindeutige Aussage zum defekten Bauteil durch den Fehlertext möglich.

#### Beispiel 1

Die Motortemperatur kann sich in einem Bereich von -30...+120 °C bewegen.

Bei Meldung +9.0 °C durch den Sensor, jedoch +80 °C wirklicher Temperatur im Motor wird das Steuergerät eine falsche Einspritzzeit berechnen.

Ein Fehlercode wird nicht gesetzt, da diese Temperatur für das Steuergerät logisch ist.

#### Beispiel 2

Fehlertext: Lambdasondensignal fehlerhaft.

In beiden Fällen ist eine Diagnose nur möglich, wenn die entsprechenden Parameter ausgelesen werden.

Der iQ4bike liest die Parameter aus und stellt sie in Klartext dar.

Bei der Auswahl von bis zu 4 Parametern werden diese auch grafi sch aufgezeigt.

Maximal sind 8 Parameter gleichzeitig aufrufbar, dann wird jedoch auf die grafi sche Darstellung verzichtet.

Eine aufgabenorientierte Auswahl der Parameter erleichtert die Fehlerdiagnose.

Informationen zu den Parametern sind hinterlegt.

#### Arbeitsschritte:

1. Den iQ4bike wie in Kapitel E beschrieben anschließen – Kommunikationsaufbau

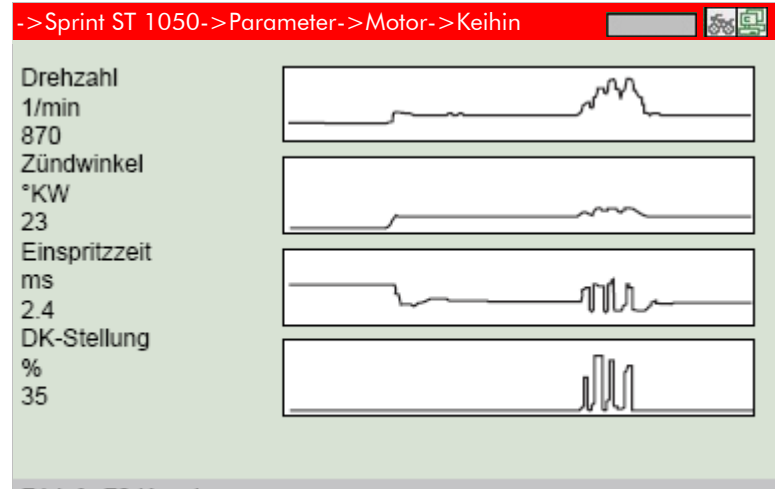

#### F1 Info F3 Kanal

 $\boxed{\otimes}$ **HINWEIS** 

F1 Info Informationen zu dem ausgewählten Parameter werden angezeigt.

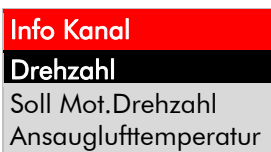

2. Parameter auswählen und bestätigen  $\boxed{3}$ .

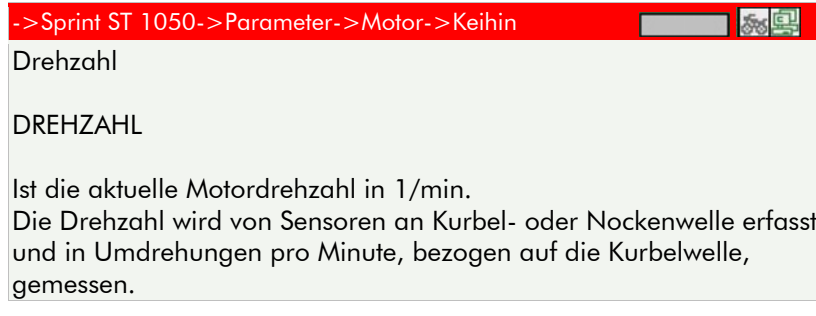

#### <span id="page-31-0"></span>**HINWEIS**  $\bullet$

F3 Kanal Auswahlfenster mit allen Parametergruppen. WOW! hat eine Vorauswahl für bestimmte Diagnoseaufgaben erstellt. Durch Auswahl einer Gruppe können die Parameter aufgerufen werden, die für die Diagnose erforderlich sind.

### Gruppenauswahl

Alle Parameter

**Grundfunktion** 

Motor-Start

xxxxxx

3. Gruppe auswählen und bestätigen  $\boxed{3}$ .

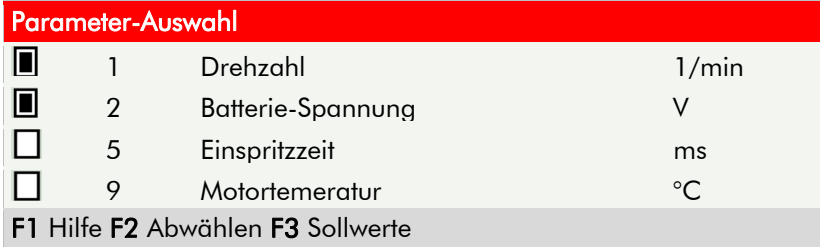

# Arbeitsschritte:

>F2< wählt alle mit | gekennzeichneten Parameter ab.

- 1. Parameter markieren mit .<sup>8</sup>.
- 2. Parameter ab- oder auswählen mit $\boxed{1}$
- 3. Erneuter Aufbau der Kommunikation mit Esc.

#### **N** HINWEIS

Bei Auswahl von mehr als 8 Parametern die Info-Meldung beachten.

#### Info-Meldung

- Die Darstellung der Parameter ist nicht grafisch.
- Die Messwerte werden nicht in der Diagnoseablage gespeichert

# <span id="page-31-1"></span>4.4 Diagnose >Stellglied<

Im Menü >Stellglied< werden Bauteile in elektronischen Systemen angesteuert. Mit dieser Methode ist es möglich, die Grundfunktionen und Kabelverbindungen dieser Bauteile zu prüfen.

#### $\mathbb{A}$ GEFAHR!

Um Beschädigungen am System zu vermeiden, unbedingt den Anweisungen auf dem Bildschirm folgen! Identifizierung und Kommunikationsaufbau wie in Kapitel [4.1](#page-24-2) beschrieben.

#### $\blacksquare$ **HINWEIS**

Bei vielen Herstellern ist der Ablauf des Stellgliedtests automatisiert und vom Steuergerät vorgegeben.

# <span id="page-32-1"></span><span id="page-32-0"></span>4.5 Diagnose >Service-Rückstellung<

Im Menü >Service-Rückstellung< können je nach Hersteller die Service-Intervalle zurückgestellt werden. Entweder wird beschrieben, wie die manuelle Rückstellung zu erfolgen hat oder die Rückstellung wird vom iQ4bike automatisch durchgeführt. Die Identifi zierung und der Kommunikationsaufbau entsprechen dem Kapitel E.

# <span id="page-32-2"></span>Rückstellung manuell

4. >Service-Rückstellung< auswählen und bestätigen

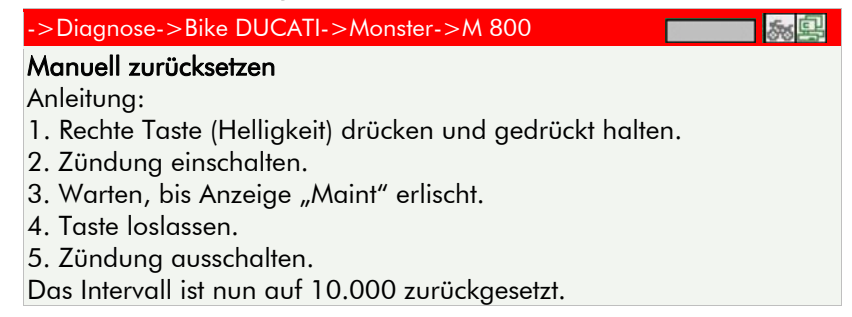

# <span id="page-32-3"></span>Rückstellung automatisch

Die Identifizierung und der Kommunikationsaufbau entsprechen dem Kapitel [4.1](#page-24-2).

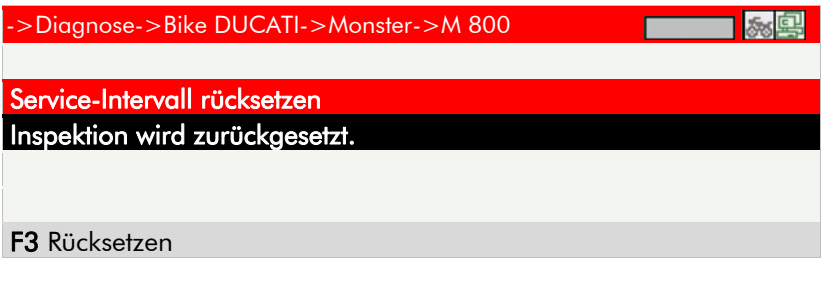

- 1. *Intervall* auswählen und bestätigen  $\boxed{3}$ .
- 2. Taste  $>$   $F3$  < betätigen.

Nach Aufbau der Kommunikation wird die Rückstellung durchgeführt.

#### **A** ACHTUNG!

Den Anweisungen auf dem Bildschirm unbedingt folgen.

# <span id="page-33-1"></span><span id="page-33-0"></span>4.6 Diagnose >Grundeinstellung<

Im Menü >Grundeinstellungen< können Werte von Bauteilen, die z. B. ersetzt wurden, gemäß Hersteller angaben eingestellt oder angepasst werden. Die Identifi zierung des Fahrzeugs und der Kommunikationsaufbau entsprechen dem Kapitel [4.1.](#page-24-2)

#### **A** ACHTUNG!

Vor der Grundeinstellung muss der Fehlerspeicher gelöscht werden. Um die Grundeinstellung durch zu führen, müssen je nach Hersteller Voraussetzungen geschaffen werden. Die Hinweistexte im iQ4bike unbedingt beachten.

#### **A** GEFAHR!

Falsche Grundeinstellungen können zu erheblichen Funktionsstörungen führen!

#### Arbeitsschritte:

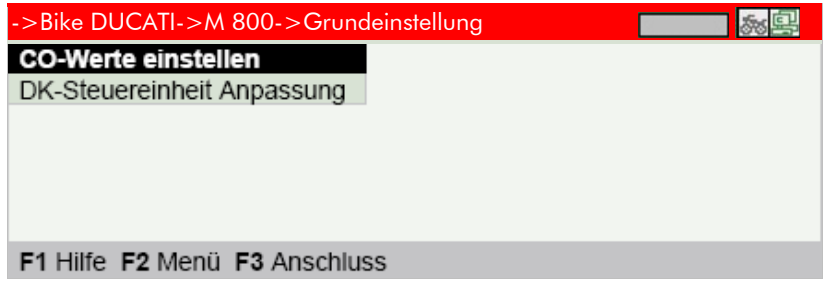

- 1. > System< auswählen und bestätigen  $\boxed{3}$ .
- 2. Den Anweisungen auf dem Bildschirm folgen.

# <span id="page-33-2"></span>4.7 Diagnose >Codierung<

Im Menü > Codierung< können Codierungen von Steuergeräten und Bauteilen vor genommen werden. Codierungen sind erforderlich, wenn Bauteile ersetzt oder zusätzliche Funktionen in einem elektronischen System freigeschaltet werden müssen.

Die Identifizierung des Fahrzeugs und der Kommunikationsaufbau entsprechen dem Kapitel [4.1.](#page-24-2)

#### Arbeitsschritte:

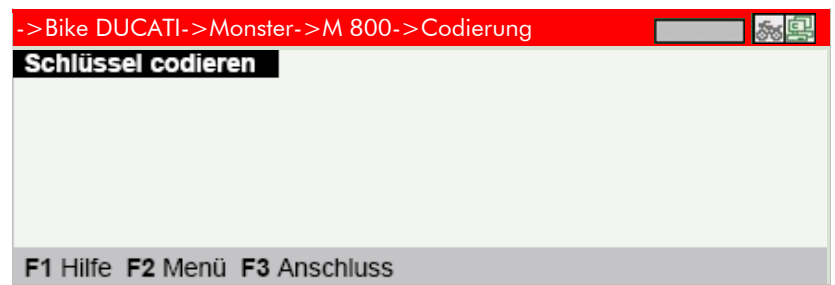

# **N** HINWEIS

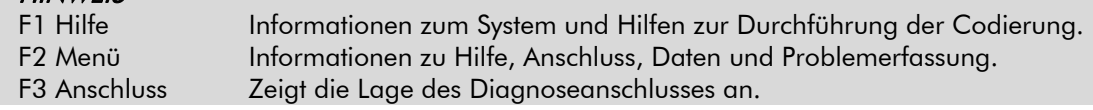

- 1. > System < auswählen und bestätigen  $\boxed{3}$   $\boxed{4}$ .
- 2. Den Anweisungen auf dem Bildschirm folgen.

# <span id="page-34-1"></span><span id="page-34-0"></span>5 MESSTECHNIK

Die Messtechnik des iQ4bike dient zur Messung von Spannung, Widerstand, Strom, Druck und Temperaturen an Bauteilen am Kraftrad.

Im Menü > **Bauteilemessung**< sind die Messparameter für verschiedene Bauteile bereits voreingestellt.

#### **A** ACHTUNG!

Vor jeder Messung den Messwert mit >F1< zurücksetzen.

Die Strommesszangen berücksichtigen die technische Stromrichtung und sind daher mit einem Pfeil versehen, der entsprechend der Aufgabe auszurichten ist.

#### **A** GEFAHR!

Bei allen Messungen die Prüf- und Sicherheitsvorschriften beachten! Widerstandmessungen nur an spannungs- und stromlosen Bauteilen durchführen!

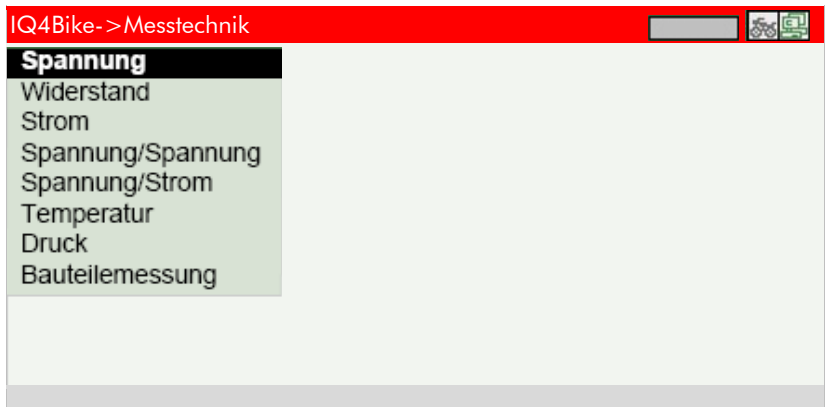

*Messmodus* auswählen und bestätigen **e** 

# <span id="page-35-1"></span><span id="page-35-0"></span>5.1 Einstellungen allgemein

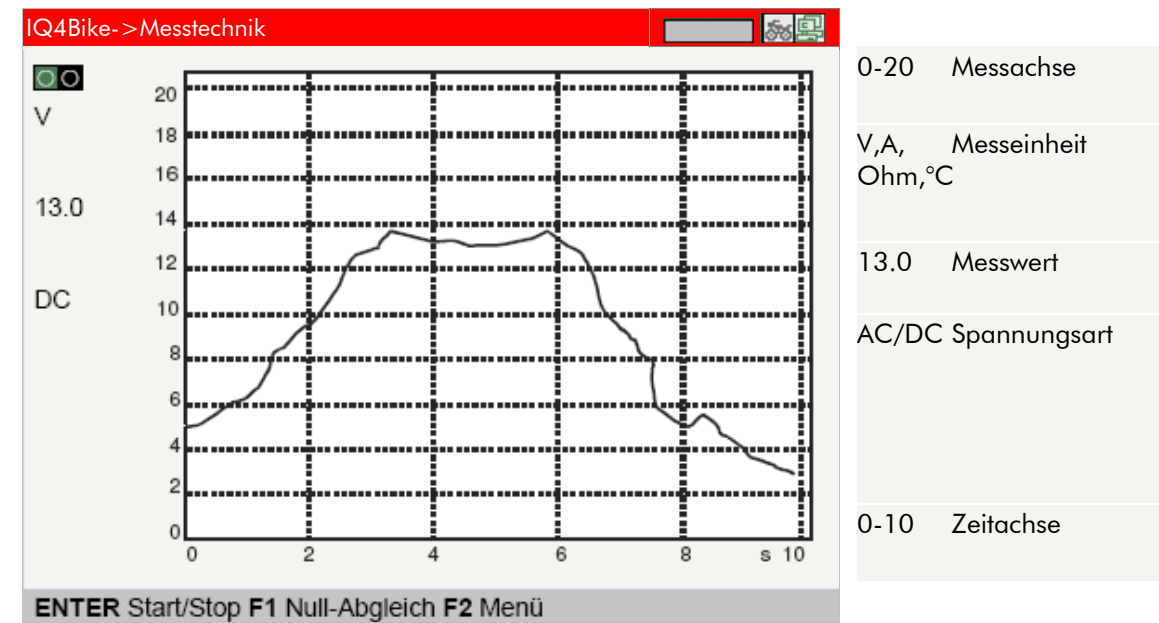

### **A** ACHTUNG!

**OO** Anschlussbuchse grün/schwarz am iQ4bike verwenden.

Änderung der Messachse mit **3**. Änderung der Zeitachse mit 0 0.

#### **N** HINWEIS

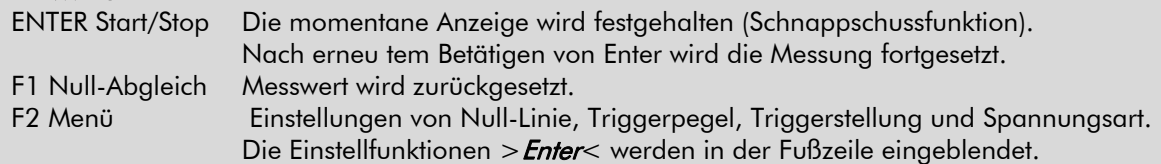

# <span id="page-36-1"></span><span id="page-36-0"></span>5.2 Einstellungen unter >F2<

Null-Linie

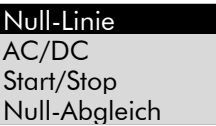

1. > Null-Linie< auswählen und bestätigen  $\boxed{3}$ .

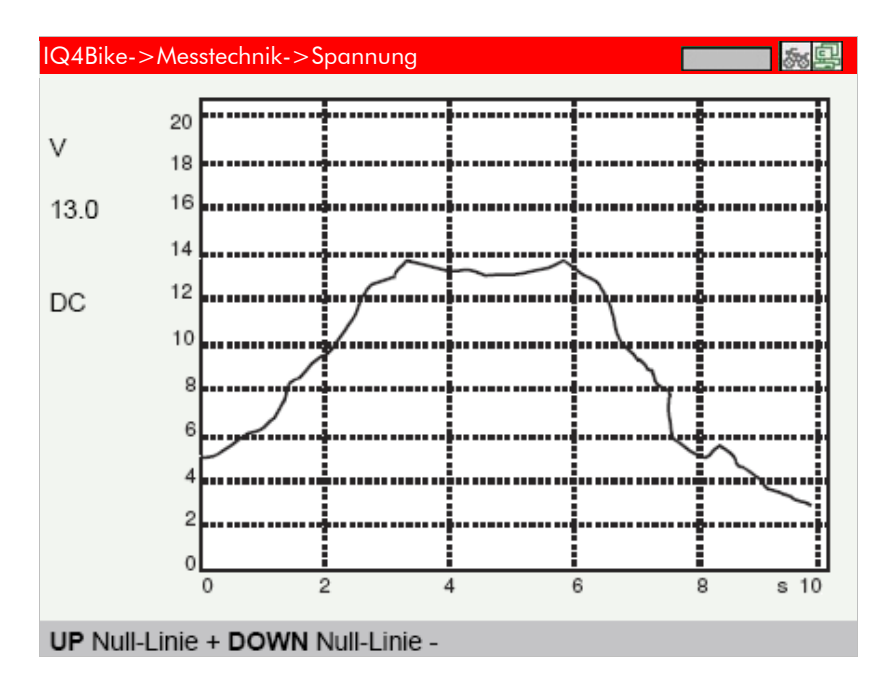

Null-Linie anheben mit  $\boxed{\bullet}$ . Null-Linie absenken mit  $\boxed{\blacksquare}$ .

#### $\blacksquare$ **HINWEIS**

Wenn innerhalb von 5 s keine Cursor-Taste betätigt wird, dann wird die Einstellfunktion abgebrochen und die Standardanzeige in der Fußzeile aufgerufen.

#### Spannungsart

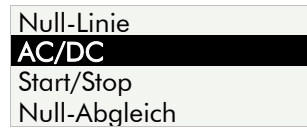

1. >  $AC/DC$ < auswählen und bestätigen  $\boxed{B}$   $\boxed{1}$ .

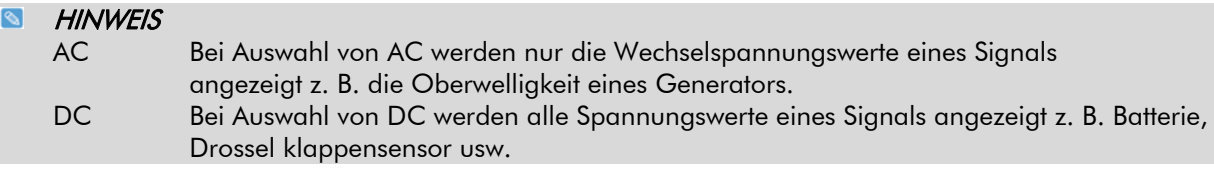

# Kopplung

Kanal 1:DC 2. > Kanal 1: xx< mit  $\Box$  bestätigen.

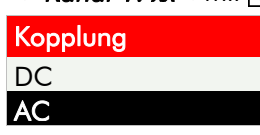

3. >  $AC$ < auswählen und bestätigen  $\boxed{3}$   $\boxed{1}$ .

# Kopplung

- Kanal 1:AC
- 4. Zurück mit Esc

![](_page_37_Figure_4.jpeg)

5. Messbereich und Null-Linie dem Signal entsprechend einstellen.

# **Trigger**

#### **N** HINWEIS

Wenn die Zeitachse kleiner als 1,0 s eingestellt ist, dann kann der Trigger gewählt werden. Zur Darstellung eines Spannungsverlaufs ist ein Trigger erforderlich. Der Trigger löst ein neues Bild aus, sobald das Signal eine defi nierte Spannung erreicht. Der iQ4bike ist nach dem Start immer auf auto matische Triggerung eingestellt. Zur Stabilisierung von sehr schnellen Signalen ist manchmal eine Veränderung des Triggerpunkts erforderlich. Die notwendigen Einstellungen werden unter >F2< angeboten.

![](_page_37_Picture_187.jpeg)

1. >Trigger< auswählen und bestätigen  $\boxed{3}$ .

# **Triggerflanke**

**N** HINWEIS >Flanke: positiv< Der Trigger orientiert sich an aufsteigenden Spannungen. >Flanke: negativ< Der Trigger orientiert sich an abfallenden Spannungen. Eine Veränderung der Flanke verschiebt das Bild nach rechts oder links. **Triggereinstellungen** Flanke: positiv Mode: Auto 2. > Flanke: xx< auswählen und bestätigen  $\boxed{3}$ . **Triggerflanke** positiv negativ

- 3. > positiv</>
negativ< auswählen und bestätigen  $\boxed{3}$ .
- 4. Einstellung übernehmen mit Esc.

# **Triggermodus**

#### $\blacksquare$ **HINWEIS**

Der iQ4bike ist nach dem Start auf automatische Triggerung eingestellt. Wenn die Darstellung eines Signals nicht eindeutig oder sehr unruhig ist, dann kann der iQ4bike auf manuelle Triggerung umgestellt werden.

**Triggereinstellungen** Flanke: positiv Mode: Auto

1. > Mode: xx< auswählen und bestätigen  $\boxed{3}$   $\boxed{4}$ .

![](_page_38_Picture_5.jpeg)

- 2. > Auto </>>>>>>Manuell< auswählen und bestätigen  $\boxed{3}$ .
- 3. Einstellung übernehmen mit ESC.

# Triggerpegel

#### $\bullet$ **HINWEIS**

Um die optimale Stabili sierung eines Signalverlaufs zu erreichen, ist bei Triggermodus > Manuell< eine Verschiebung des Triggerpegels möglich.

![](_page_38_Picture_183.jpeg)

1. > Triggerpege/< auswählen und bestätigen  $\boxed{3}$ .

![](_page_38_Figure_13.jpeg)

Der Triggerpegel wird durch ein rotes Kreuz dargestellt.

Triggerpegel anheben mit  $\boxed{\bullet}$ .

Triggerpegel absenken mit  $\boxed{\bullet}$ .

#### $\triangle$ ACHTUNG!

Nach Verlassen des Programms wird auf die Standardeinstellungen zurückgesetzt.

# <span id="page-39-1"></span><span id="page-39-0"></span>5.3 2-Kanal-Multimeter

Mit dem 2-Kanal-Multimeter können Vergleichsmessungen an Bauteilen vorgenommen werden. Einstellungen und Bedienung sind gleich wie vorher beschrieben.

![](_page_39_Figure_2.jpeg)

### **A** ACHTUNG!

**O** ● Anschlussbuchse rot/schwarz am iQ4bike verwenden.

#### **N** HINWEIS

F3 Aktiver Kanal Schwarze Balken rechts und links kennzeichnen den aktiven Kanal. Nur hier können Einstellungen vorgenommen werden. Vorgehensweise siehe oben.

# <span id="page-39-2"></span>5.4 Temperatur

Die Messung ermöglicht Diagnosen, die ursächlich mit Temperaturverläufen zusammenhängen.

#### **A** ACHTUNG!

Sonderzubehör HGS-Infrarotthermometer, Artikelnummer 301038 erforderlich.

#### Beispiele:

![](_page_39_Picture_162.jpeg)

# Kalibrierung

#### **A** ACHTUNG!

Bei der Erstanwendung muss der iQ4bike einmalig auf das Infrarotthermoter kalibriert werden.

![](_page_40_Figure_0.jpeg)

Null-Linie Temperaturabgleich Start/Stop

- 2. > Temperaturabgleich< auswählen und bestätigen  $\boxed{3}$ .
- 3. Den Anweisungen auf dem Bildschirm folgen.
- **N** HINWEIS

Die Eingabe der Temperaturen erfolgt über die virtuelle Tastatur.

#### Bauteilemessung

Um die Messungen für ungeübte Anwender zu erleichtern, sind im Menü > Bauteilemessung< die Messbereiche des iQ4bike auf die für das Bauteil erforderlichen Werte voreingestellt.

- 1. > Bauteilemessung< auswählen und bestätigen  $\boxed{3}$ .
- 2. Bauteil auswählen und bestätigen  $\boxed{3}$ .

![](_page_40_Figure_10.jpeg)

#### **A** ACHTUNG!

OO Anschlussbuchsen grün/schwarz am iQ4bike verwenden.

# <span id="page-41-1"></span><span id="page-41-0"></span>5.5 LEXIKON

Im Lexikon sind Informationen zu fahrzeugtechnischen Begriffen hinterlegt. Die Suche erfolgt über die virtuelle Tastatur.

# <span id="page-41-2"></span>5.6 DIAGNOSEABLAGE

In der Diagnoseablage werden alle Werte, die bei der Kommunikation mit den Fahrzeugsystemen ermittelt werden, automatisch gespeichert.

Im Menü >Diagnoseablage< können die gespeicherten Fahrzeuge aufgerufen werden. Die Daten können direkt auf dem iQ4bike angezeigt oder über einen PC mit dem Programm >WOW! Portal<

ausgedruckt werden.

### Diagnoseablage drucken

![](_page_41_Picture_78.jpeg)

1. >Diagnoseablage< auswählen und bestätigen **en australian** 

![](_page_41_Picture_79.jpeg)

#### F1 Diagnose starten Diagnose wird gestartet. F2 Menü Nachträgliche Eingabe eines Kennzeichens. F3 Suchen Suche nach einem Datensatz durch Eingabe von Kennzeichen, Modell oder Hersteller.

2. Fahrzeug auswählen und bestätigen.

![](_page_42_Picture_86.jpeg)

#### $\blacksquare$ **HINWEIS**

F1 Laden Darstellung der markierten Einträge auf dem iQ4bike . PRINT Drucken Die angezeigten Fehlercodes werden gedruckt.

3. Diagnoseart, hier Fehlercode, auswählen und bestätigen  $\boxed{3}$   $\boxed{4}$ .

![](_page_42_Picture_5.jpeg)

#### $\blacksquare$ **HINWEIS**

ENTER Details Die hinterlegten Informationen zum angezeigten Fehler werden aufgerufen.<br>PRINT Drucken Die angezeigten Fehlercodes werden gedruckt. Die angezeigten Fehlercodes werden gedruckt.

4. Zurück mit Esc.

# <span id="page-43-1"></span><span id="page-43-0"></span>6 UNTERDRUCKMESSUNG

Im Menü > *Unterdruckmessung*< können Mess- und Einstellarbeiten vorgenommen werden.

![](_page_43_Picture_2.jpeg)

 $>$  Unterdruckmessung< auswählen und bestätigen  $\boxed{3}$ .

#### Synchronisation

![](_page_43_Picture_68.jpeg)

#### **N** HINWEIS

Im Menüpunkt >Synchronisation< wird der Unterdruck der Zylinder über Balkendiagramme zueinander beurteilt und durch entsprechende Einstellungen an den Drosselklappen synchronisiert. Durch die Pulsation der Ansaugluft wird die Motordrehzahl gemessen.

# Arbeitsschritte:

- 1. Das Unterdruckmodul an ST2 anschließen.
- 2. Die Prüfadapter der Größe entsprechend in die Prüfanschlüsse der Einlasskanäle einschrauben. Anschluss 1 am Unterdruckmodul mit dem ersten Zylinder des Motors verbinden. Die weiteren Anschlüsse entsprechend verbinden.
- 3. >Synchronisation< auswählen und bestätigen  $\boxed{3}$  .

#### **A** ACHTUNG!

Vor Start des Motors mit >F3< die Anzeige auf Null setzen.

#### 4. Motor starten.

![](_page_44_Figure_7.jpeg)

# **Diagnose**

![](_page_44_Picture_172.jpeg)

#### **HINWEIS**  $\bullet$

Im Menü > *Diagnose*< wird der Unterdruckverlauf grafi sch dargestellt. Der Verlauf lässt eine Diagnose des mechanischen Zustandes des Motors zu. Unter >F1 Hilfe< sind Gut- und Schlechtbilder hinterlegt, die der Mechaniker mit den gemessenen Bildern vergleichen kann.

Anschluss des iQ4bike wie oben beschrieben.

### Arbeitsschritte:

![](_page_45_Picture_1.jpeg)

1. > Diagnose< auswählen und bestätigen  $\boxed{3}$ .

![](_page_45_Picture_81.jpeg)

2. Zylinderzahl, hier 2 Zylinder, auswählen und bestätigen  $\boxed{3}$ .

![](_page_45_Figure_5.jpeg)

#### **HINWEIS**  $\bullet$

F1 Hilfe Beispiele von Gut- bzw. Schlechtbildern werden angezeigt. Enter Start/Stop Die Messung wird angehalten. Bei erneuter Betätigung von > Enter< wird die Messung fortgesetzt.

# <span id="page-46-1"></span><span id="page-46-0"></span>7 GERÄUSCHMESSUNG

Im Menü >Geräuschmessung< kann die Lautstärke eines Kraftrads gemessen werden.

![](_page_46_Picture_2.jpeg)

# Arbeitsschritte:

- 1. Das Mikrofon an ST2 anschließen.
- 2. > Geräuschmessung< auswählen und bestätigen  $\boxed{3}$ .
- 3. Das Mikrofon in einem Winkel von 45° und einem Abstand von ca. 1 m zum Auspuff halten.

![](_page_46_Figure_7.jpeg)

#### **HINWEIS**  $\bullet$

F3 Start/Stop Die Messung wird angehalten. Bei erneutem Betätigen von > *Enter*< wird die Messung fortgesetzt.

# <span id="page-47-1"></span><span id="page-47-0"></span>8 HDE Drehzahlerfassung (optional)

Im Menü > Drehzahlerfassung< wird mithilfe der Hallsensor-Drehzahlerfassung HDE, Artikel-Nr. S43111 die Motordrehzahl dargestellt. HDE ist ein Modul, mit dem die Motordrehzahl berührungslos ermittelt wird.

#### Arbeitsschritte:

1. Den iQ4bike an Steckbuchse ST2 mit HDE verbinden.

![](_page_47_Picture_4.jpeg)

2. > Drehzahlerfassung< auswählen und bestätigen  $\boxed{3}$ .

# Info-Meldung

Drehzahlsonde befestigen. Der Motor muss sich in einem stabilen Leerlauf befinden. Weiter mit  $>$  *Enter* $<$ .

#### iQ4bike

#### **N** HINWEIS

Weitere Vorgehensweise zur Adaption der Sonde siehe Bedienungsanleitung von HDE.

3. Weiter mit  $\boxed{1}$ .

![](_page_47_Picture_131.jpeg)

4. Zurück mit Esc

# <span id="page-48-1"></span><span id="page-48-0"></span>9 iQ4bike Base

# <span id="page-48-2"></span>9.1 Bestimmungsgemäßer Gebrauch

Der iQ4bike Base wird am PC angeschlossen und dient dem Datenaustausch zwischen PC und IQ4bike Diagnosegerät. Daten wie z. B. Anfragen an den Support, Abrufen von Technischen Daten oder Aktualisieren der Geräte-Software werden per Funk zwischen PC und IQ4bike Diagnosegerät übertragen. Somit ersetzt iQ4bike Base eine feste Kabelverbindung und erhöht die Flexibilität des IQ4bike Diagnosegerätes.

Der iQ4bike Base kann nur in Verbindung mit einem Diagnosegerät von WOW! betrieben werden, da dort die Gegenstelle für den Datenaustausch integriert ist. Diagnosegeräte von anderen Herstellern werden nicht unterstützt.

# <span id="page-48-3"></span>9.2 Lieferumfang

Der iQ4bike Base ist optional erhältlich und nicht im Lieferumfang der iQ4bike Diagnosegerät enthalten. Bitte wenden Sie sich an Ihren Vertriebspartner.

![](_page_48_Figure_6.jpeg)

# Im Lieferumfang sind enthalten:

![](_page_48_Picture_117.jpeg)

# <span id="page-48-4"></span>9.3 Gerätebeschreibung

Der iQ4bike Base wird am PC installiert und tauscht Daten mit dem IQ4bike Diagnosegerät aus.

![](_page_48_Figure_11.jpeg)

iQ4bike Base-Stirnseite links

#### Bezeichnung

6 USB-Anschluss für USB-Kabel (2) zu USB-Anschluss am PC

# <span id="page-49-1"></span><span id="page-49-0"></span>9.4 Installation und Anschluss

# Voraussetzung

- PC mit USB-Anschluss
- PC mit Betriebssystem:
	- Windows 98 SE

Windows 2000 SP4

Windows XP

- Windows Vista 32 Bit
- Windows 7 32 Bit
- IQ4bike Diagnosegerät mit integrierter Gegenstelle

#### $\bullet$ **HINWEIS**

Pro IQ4bike Diagnosegerät mit integrierter Gegenstelle muss ein iQ4bike Base als Gegenstelle am PC vorhanden sein.

### Installation durchführen

1. WOW! Portal installieren oder mit neuester Version aktualisieren. Software verfügbar auf der mitgelieferter Installations-CD

#### $\bullet$ **HINWEIS**

Bei der Installation vom WOW! Portal werden notwendige iQ4bike Base-Treiber automatisch installiert.

- 2. USB-Kabel (2) an USB-Anschluss vom PC und an iQ4bike Base (6) anschließen.
- 3. WOW! Portal starten. Der iQ4bike Base wird automatisch vom WOW! Portal erkannt.
- 4. IQ4bike Diagnosegerät laut Gerätehandbuch für drahtlose Datenübertragung konfigurieren.

![](_page_49_Figure_19.jpeg)

# <span id="page-49-2"></span>9.4.2 Mehrere iQ4bike Base verwenden

#### Voraussetzung

WOW! Portal am PC gestartet.

#### $\overline{\mathbf{a}}$ **HINWEIS**

Wenn mehrere iQ4bike Base verwendet werden, dann müssen diese immer einzeln nacheinander angeschlossen und jeweils die Zuordnung vom IQ4bike Diagnosegerät abgewartet werden

# Installation durchführen

- 1. Um ersten iQ4bike Base zu installieren, Schritte 1-4 wie unter [9.4](#page-49-1) beschrieben durchführen.
- 2. Zweites USB-Kabel an zweiten USB-Anschluss vom PC und an zweiten iQ4bike Base anschließen.
- 3. Ersten installierten iQ4bike Base vom USB-Kabel trennen.
- 4. Warten, bis zweites IQ4bike Diagnosegerät mit zweitem iQ4bike Base verbunden ist.
- 5. Für alle weiteren iQ4bike Base die Schritte 2-4 wiederholen.
- 6. Wenn alle iQ4bike Base am PC installiert und mit dem dazugehörigen IQ4bike Diagnosegerät verbunden wurden, dann alle zuvor abgesteckten iQ4bike Base jeweils mit einem USB-Kabel erneut anschließen.

![](_page_49_Figure_32.jpeg)

![](_page_49_Figure_33.jpeg)

<span id="page-50-0"></span>Alle iQ4bike Base sind jetzt am PC installiert, mit einem IQ4bike Diagnosegerät verbunden und können mit dem PC jetzt Daten austauschen.

![](_page_50_Figure_1.jpeg)

# <span id="page-50-1"></span>9.4.3 iQ4bike Base ersetzen

#### Voraussetzung

WOW! Portal am PC gestartet.

### iQ4bike Base-Ersetzen durchführen

- 1. Den iQ4bike Base vom USB-Anschluss trennen.
- 2. Neuen iQ4bike Base an USB-Kabel anschließen. Der iQ4bike Base wird vom WOW! Portal automatisch erkannt.
- 3. IQ4bike Diagnosegerät laut Gerätehandbuch für drahtlose Datenübertragung konfigurieren.

![](_page_50_Picture_9.jpeg)

# <span id="page-50-2"></span>9.5 Fehlersuche

Die folgende Auflistung soll helfen, kleinere Probleme selbst zu beheben. Dazu die passende Problembeschreibung auswählen und die unter Lösung aufgeführten Schritte nacheinander kontrollieren bzw. durchführen, bis das Problem behoben ist.

![](_page_50_Picture_167.jpeg)

# <span id="page-51-1"></span><span id="page-51-0"></span>9.6 Allgemeine Informationen zum iQ4Bike-Base

# <span id="page-51-2"></span>Pflege und Wartung

Wie jedes elektronische Gerät muss auch iQ4bike Base sorgfältig behandelt werden. Deshalb Folgendes beachten:

Kabel/Zubehörteile vor jedem Gebrauch auf Beschädigung prüfen.

Immer Original-Ersatzteile verwenden.

# <span id="page-51-3"></span>Technisches Datenblatt iQ4Bike-Base

![](_page_51_Picture_63.jpeg)

# <span id="page-52-1"></span><span id="page-52-0"></span>10 Drehzahladapter HDE

# <span id="page-52-2"></span>10.1 Bestimmungsgemäßer Gebrauch

Über die Drehzahlerfassung HDE (Hallsensor-Drehzahl-Erfassung) kann die Leerlaufdrehzahl ohne aufwändige Adaptionen erfasst und über ein

Hella Gutmann-Diagnosegerät ausgegeben werden.

HDE findet Verwendung an Zündspulen, Einzelfunkenspulen, Nockenwellensensoren und anderen Bauteilen, die drehzahlabhängig ein Magnetfeld aufbauen.

Diese Motorkomponenten geben ein Magnetfeld aus. HDE erfasst dieses Magnetfeld und errechnet daraus die Motordrehzahl.

# Lieferumfang HDE

![](_page_52_Picture_7.jpeg)

![](_page_52_Picture_8.jpeg)

Drehzahlerfassung HDE Adapterkabel für Diagnosegerät

#### Im Lieferumfang sind enthalten:

![](_page_52_Picture_142.jpeg)

### <span id="page-52-3"></span>10.2 Gerätebeschreibung

![](_page_52_Figure_14.jpeg)

# Bezeichnung

![](_page_52_Picture_143.jpeg)

# <span id="page-53-1"></span><span id="page-53-0"></span>10.3 Anschluss und Messung

# HDE am Diagnosegerät anschließen

#### Voraussetzung

- Motorkomponente mit ausreichendem Magnetfeld
- Motorkomponente ohne Beschädigung
- Motorkomponente frei zugänglich.
- Motorsystem arbeitet fehlerfrei.
- Stabile Leerlaufdrehzahl
- Diagnosegerät mit Drehzahlerfassungs-Funktion

#### Anschluss am Diagnosegerät

4. HDE-Anschluss [\(5\)](#page-52-0) mit Anschluss Adapterkabel [\(10\)](#page-52-0) oder mit Triggerleitung des Abgasmessgerätes verbinden und mit Überwurfmutter [\(6\)](#page-52-0) festdrehen.

![](_page_53_Figure_11.jpeg)

![](_page_53_Figure_12.jpeg)

5. Diagnoseanschluss Adapterkabel [\(9\)](#page-52-0) am Diagnosegerät anschließen.

![](_page_53_Figure_14.jpeg)

- 6. Diagnosegerät einschalten.
- 7. Drehzahlerfassungsfunktion am Diagnosegerät auswählen.
- 8. Motor des Fahrzeugs starten.

#### **A WARNUNG!**

Elektrische Hochspannung an Zündungskomponenten! Bei Stromschlag drohen schwere Verletzungen oder Tod! Bei Arbeiten am laufenden Motor keine hochspannungsführenden Teile berühren!

**A VORSICHT!** 

Verletzungsgefahr durch sich drehende Teile! Bei Arbeiten am Fahrzeug besteht Verletzungsgefahr durch sich drehende Teile! Bei laufendem Motor nicht in sich drehende Teile greifen! Zuleitungen nicht in der Nähe von sich drehenden Teilen verlegen!

9. Sensor (4) der HDE an beliebige Motorkomponente (hier Zündspule) anlegen.

![](_page_53_Picture_23.jpeg)

![](_page_53_Picture_24.jpeg)

 Richtig: Sensor an Zündspule anliegend.

Falsch: Sensor in der Nähe der Zündspule

Drehzahl wird am Diagnosegerät angezeigt.

#### $\blacksquare$ **HINWEIS!**

Damit die Drehzahl angezeigt werden kann, muss die Justierungsmarkierung [\(7\)](#page-52-0) direkt an der Motorkomponente anliegen

<span id="page-54-0"></span>10. HDE [\(1\)](#page-52-0) mit Befestigungsklemme [\(8\)](#page-52-0) an geeignetem Punkt fixieren.

![](_page_54_Picture_1.jpeg)

Die Befestigungsklemme kann mit dem Ring verschoben werden.

![](_page_54_Picture_3.jpeg)

11. Die Diagnosearbeiten können jetzt durchgeführt werden.

### 10.4 Fehlersuche

<span id="page-54-1"></span>Die folgende Auflistung soll helfen, kleinere Probleme selbst zu beheben. Dazu die passende Problembeschreibung auswählen und die unter Lösung aufgeführten Schritte nacheinander kontrollieren bzw. durchführen, bis das Problem behoben ist.

![](_page_54_Picture_126.jpeg)

# <span id="page-55-1"></span><span id="page-55-0"></span>10.5 Allgemeine Informationen

# <span id="page-55-2"></span>Pflege und Wartung

Wie jedes Messgerät muss auch HDE sorgfältig behandelt werden. Deshalb Folgendes beachten:

- Kabel/Zubehörteile vor jedem Gebrauch auf Beschädigung prüfen.
- Nach jedem Gebrauch alle Teile mit einem trockenen, fusselfreien Lappen reinigen.
- HDE und Adapterkabel immer sorgfältig aufwickeln.
- Immer Originalersatzteile verwenden.

### <span id="page-56-1"></span><span id="page-56-0"></span>International Offices

#### **GERMANY**

WOW! Würth Online World GmbH

Schliffenstraße Falkhof 74653 Künzelsau

 $\overline{13}$  +49 (0) 7940/15-1770

 $\pm$  +49 (0)7940/15-3299

#### Kfz-Technik-Hotline:

0180 / 5005078

e-Mail: [info@wow-portal.com](mailto:info@wow-portal.com)  [http://www.wow-portal.com](http://www.wow-portal.com/)

#### **AUSTRIA**

Würth Handelsgesellschaft m.b.H. Würth Straße 1 3071 Böheimkirchen AUSTRIA

 $\overline{14} + 435082420$  $-+43$  5 08242 5 33 33 e-Mail: [info@wuerth.at](mailto:info@wuerth.at) [http://www.wuerth.at](http://www.wuerth.at/)

#### BELGIUM

Würth België N.V. Everdongenlaan 29 2300 Turnhout  $\mathbf{E}$ +32 14 445 566  $-+32$  14 445 567 e-Mail: [info@wurth.be](mailto:info@wurth.be)  [http://www.wurth.be](http://www.wurth.be/)

#### BOSNIA AND HERZEGOVINA

WURTH BH d.o.o. Binjezevo bb 71240 Hadzici, BiH  $\sqrt{2}$  +387 33 775 000  $+387.33.775.019$ e-Mail: info@wurth.ba [http://www.wurth.ba](http://www.wurth.ba/) 

#### BULGARIA

Würth Bulgarien EOOD Mladost 4 Business Park Sofia 1 1715 Sofia  $\sqrt{1}$  + 359 2 965 99 55  $-+35929659966$ e-Mail: [office@wuerth.bg](mailto:office@wuerth.bg)  [http://www.wuerth.bg](http://www.wuerth.bg/) 

#### **CROATIA**

Würth-Hrvatska d.o.o.

Franje Lucica 23/III

**CROATIA** 

+385 1 349 87 84  $-+385$  1 349 87 83

e-Mail: [wurth.hrvatska@wuerth.com.hr](mailto:wurth.hrvatska@wuerth.com.hr) 

10000 Zagreb

[http://www.wuerth.com.hr](http://www.wuerth.com.hr/)

#### **CYPRUS**

Wurth Cyprus Ltd. 4, Vitona Str. 2033 Strovolos Industrial Estate 2083 Lefkosia  $\sqrt{2}$ +357 22 512 086  $\equiv$ +357 22 512 091 e-Mail:

#### [wuerthcy@cytanet.com.cy](mailto:wuerthcy@cytanet.com.cy)

CZECH REPUBLIK

Würth, spol. s r.o. Prumyslová zóna Neprevázka 137 29301 Mladá Boleslav +420 326 345 111 +420 326 345 119 e-Mail: [info@wuerth.cz](mailto:info@wuerth.cz)  [http://www.wuerth.cz](http://www.wuerth.cz/) 

#### **DENMARK**

Würth Danmark A/S Montagevej 6 DK-6000 Kolding  $\overline{13} + 45$  79 323 232  $\pm$ +45 79 323 242 e-Mail: [mail@wuerth.dk](mailto:mail@wuerth.dk)  [http://www.wuerth.dk](http://www.wuerth.dk/)

#### FRANCE

Würth France SA Z.I. Ouest

Rue Georges Besse - BP 13 67158 Erstein Cedex

 $\overline{13}$  + 33 3 88 645 300  $-+33338646094$ [http://www.wurth.fr](http://www.wurth.fr/) 

#### Assistance technique WOW!

 $\overline{21}$  + 33 3 88 64 54 42 du lundi au vendredi de 8h00 à 12h00 et de 13h30 à 17h00

#### GREAT BRITAIN

Würth U.K. Ltd. 1 Centurion Way Erith Kent DA 18 4 AE +44 208 319 60 00  $-+442083196400$ e-Mail: [info@wurth.co.uk](mailto:info@wurth.co.uk) [http://www.wurth.co.uk](http://www.wurth.co.uk/) 

#### **GREECE**

Würth Hellas S.A. 23rd Klm. National Road Athens-Lamia 145 68 Krioneri  $\overline{13} + 302106290800$  $-+302108161691$ e-Mail: [info@wurth.gr](mailto:info@wurth.gr) [http://www.wurth.gr](http://www.wurth.gr/)

#### HUNGARY

Würth Szereléstechnika KFT Gyár utca 2 2040 Budaörs  $\mathbf{\overline{1}}$ +36 23 418 130  $-+3623421777$ e-Mail: [wuerth@wuerth.hu](mailto:wuerth@wuerth.hu)  [http://www.wuerth.hu](http://www.wuerth.hu/)

#### IRELAND

Würth Ireland Ltd. Monaclinoe Industrial Estate Ballysimon Road Limerick  $\overline{13} + 353$  61 430 200  $\pm$ +353 61 412 428 e-Mail: [cs@wuerth.ie](mailto:cs@wuerth.ie) [http://www.wuerth.ie](http://www.wuerth.ie/) 

#### ISRAEL

Würth Israel Ltd. Hatohen 2 Zone 34 Caesarea Industrial Park P.O. Box 3585  $\overline{5}$ +972 4 632 88 00 +972 4 627 09 99 e-Mail: [wurth@wurth.co.il](mailto:wurth@wurth.co.il) [http://www.wurth.co.il](http://www.wurth.co.il/)

#### **ITALY**

Würth S.r.l. Bahnhofstraße 51 39044 Neumarkt (BZ)  $\overline{13}$  +39 0471 828 111

 $\pm$  +39 0471 828 600

#### e-Mail: vendite@wuerth.it

#### [http://www.wuerth.it](http://www.wuerth.it/)

Assistenza WOW!  $\overline{13}$  +39 0471 827 789

#### **MACEDONIA**

Wuerth - Macedonia d.o.o.e.l. ul. Prvomajska b.b. 1000 Skopje  $\overline{13}$  + 389 2 272 80 80  $-+38922728872$ e-Mail: [contact@wurth.com.mk](mailto:contact@wurth.com.mk) [http://www.wurth.com.mk](http://www.wurth.com.mk/) 

#### **NETHERLANDS**

Würth Nederland B.V. Het Sterrenbeeld 35 5215 MK 's-Hertogenbosch Postbus 344 5201 AH 's-Hertogenbosch  $\sqrt{2} + 31$  73 6 291 911  $-+31$  73 6 291 922 e-Mail: [info@wurth.nl](mailto:%20info@wurth.nl) [http://www.wurth.nl](http://www.wurth.nl/)

#### **NORWAY**

Würth Norge AS Morteveien 12, Gjellerasen Naeringspark 1481 Hagan  $\overline{13} + 47$  464 01 500  $-+47$  464 01 501 e-Mail: [kontakt@wuerth.no](mailto:kontakt@wuerth.no) [http://www.wuerth.no](http://www.wuerth.no/) 

#### POLAND

Würth Polska Sp. z o.o. u. Plochocinska 33 03-044 Warszawa  $\overline{13}$ +48 22 5 102 000  $\pm$ +48 22 5 102 001 e-Mail: [biuro@wurth.pl](mailto:biuro@wurth.pl) [http://www.wurth.pl](http://www.wurth.pl/)

#### **SERRIA**

Wurth d.o.o. Pancevacki put 38 11210 Krnjaca - Beograd  $\sqrt{13} + 3811120078200$ +381 11 2 078 225 e-Mail: [office@wurth.co.yu](mailto:office@wurth.co.yu)  [http://www.wurth.co.yu](http://www.wurth.co.yu/)

#### SLOVAKIA

Würth s.r.o. Pribylinská ul. c. 2 83255 Bratislava 3 +421 2 49 201 211  $-+421$  2 49 201 299 e-Mail: [wurth@wurth.sk](mailto:wurth@wurth.sk)  [http://www.wurth.sk](http://www.wurth.sk/) 

#### SWITZERI AND

Würth AG Dornwydenweg 11 4144 Arlesheim  $\mathbf{E}$ +41 61 705 91 11  $-+41$  61 705 94 94 e-Mail: [info@wuerth-ag.ch](mailto:info@wuerth-ag.ch)  [http://www.wuerth-ag.ch](http://www.wuerth-ag.ch/) 

#### SOUTH AFRICA

Wuerth South Africa (Pty.) Ltd. P.O. Box 616 Isando 1600 Johannesburg  $\overline{13}$  + 27 11 281 1000  $-+27$  11 974 6169 e-Mail: [wurthsa@wurth.co.za](mailto:wurthsa@wurth.co.za) 

#### [http://www.wurth.co.za](http://www.wurth.co.za/)

#### **TURKEY**

Würth Sanayi Ürünleri Tic. Ltd. Sti. Eski Silivri Caddesi No. 46 34535 Mimarsinan Büyükcekmece  $\overline{11}$ +90 212 866 6200  $-+90$  212 866 84 85 e-Mail: [info@wurth.com.tr](mailto:info@wurth.com.tr)  [http://www.wurth.com.tr](http://www.wurth.com.tr/)